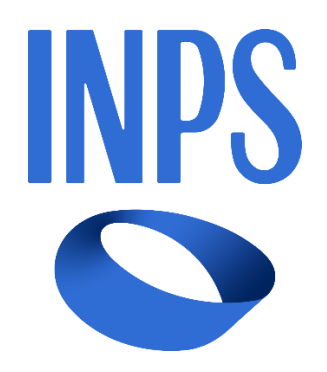

## Manuale Utente Prestazioni Welfare

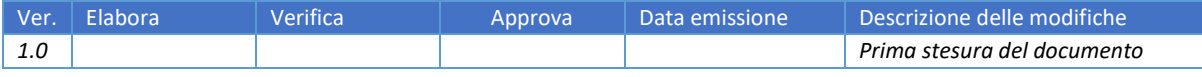

## **SOMMARIO**

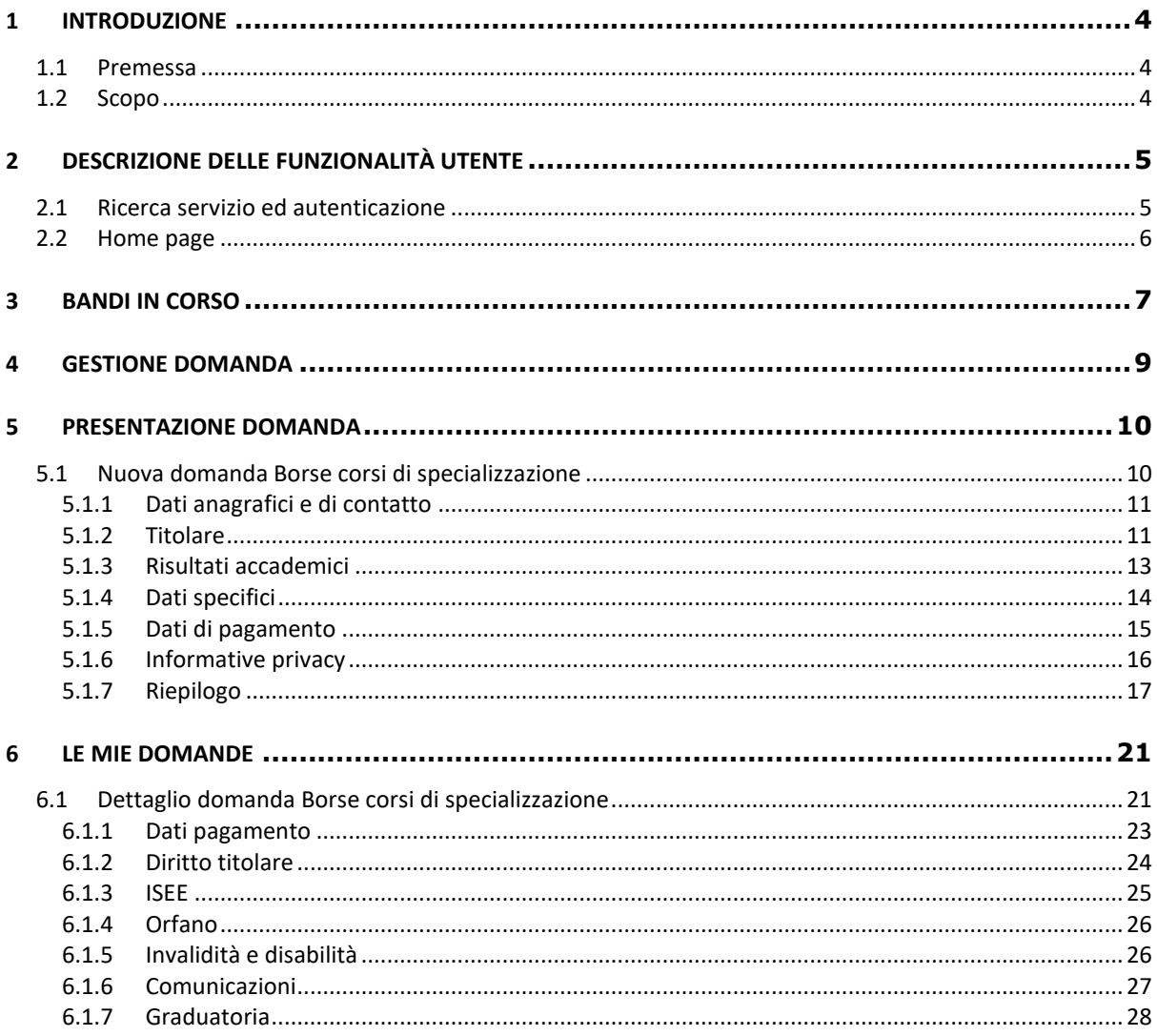

## **INDICE FIGURE**

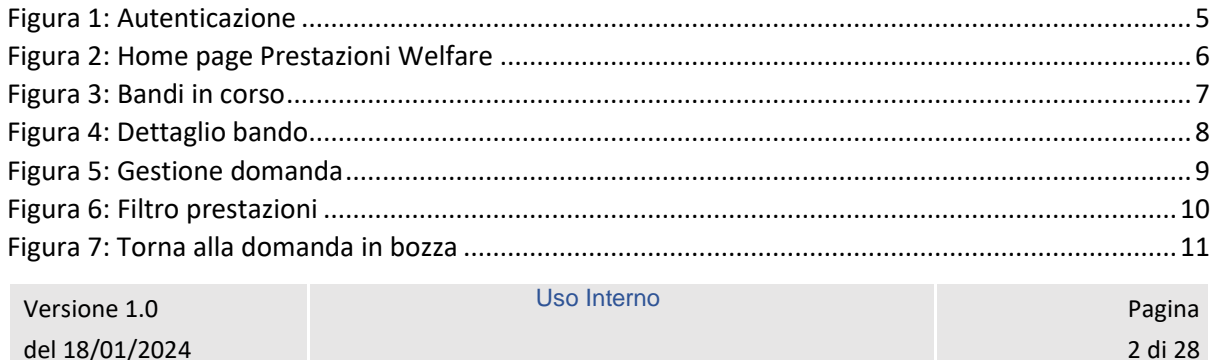

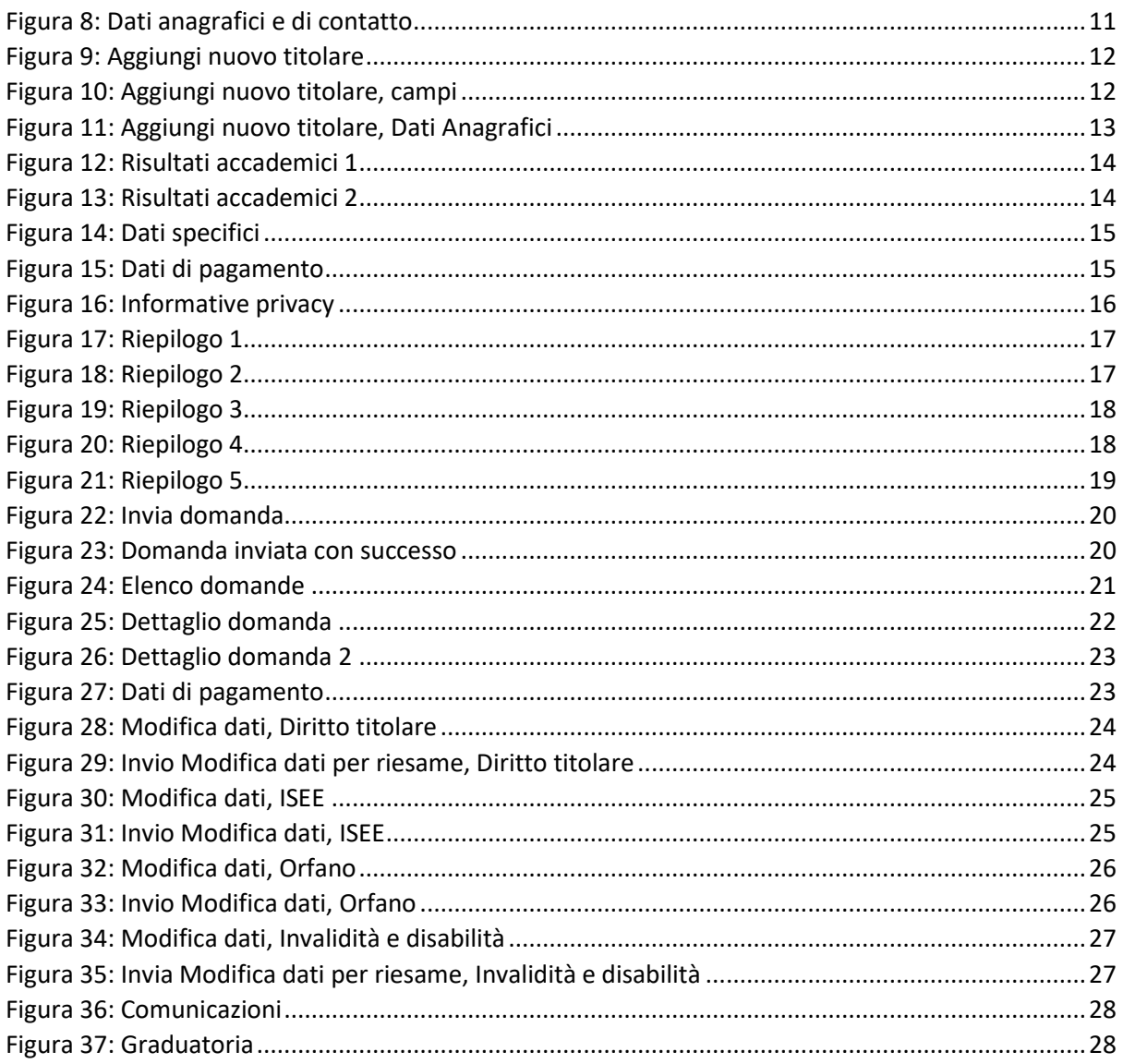

## <span id="page-3-0"></span>1 INTRODUZIONE

#### <span id="page-3-1"></span>1.1 Premessa

Il presente documento intende essere una guida operativa alla compilazione delle domande on-line delle prestazioni Welfare all'interno dell'applicazione Prestazioni Welfare ad uso dei richiedenti prestazione e del Contact Center.

#### <span id="page-3-2"></span>1.2 Scopo

Il presente documento intende illustrare le modalità di utilizzo della procedura.

# <span id="page-4-0"></span>2 DESCRIZIONE DELLE FUNZIONALITÀ UTENTE

#### <span id="page-4-1"></span>2.1 Ricerca servizio ed autenticazione

Il nuovo servizio "Portale prestazioni welfare" è raggiungibile dalla home page dell'istituto ricercando le parole chiave "prestazioni welfare"

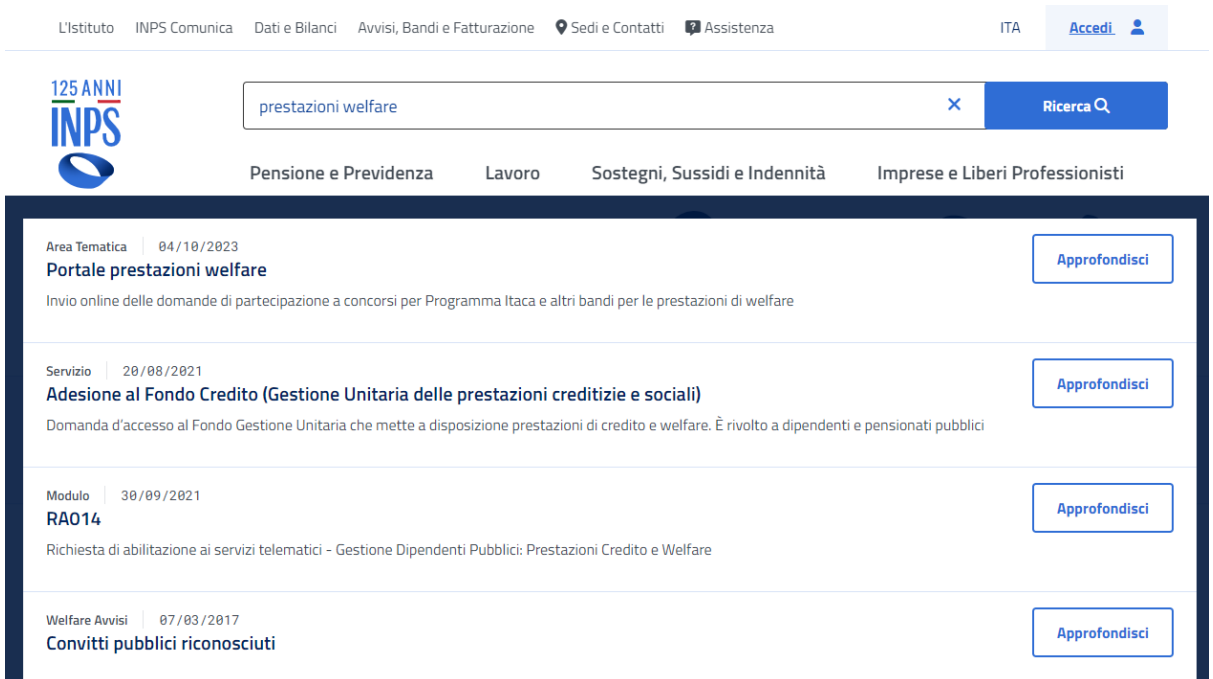

L'autenticazione avviene sul sito dell'Istituto con credenziali di tipo dispositivo**.** 

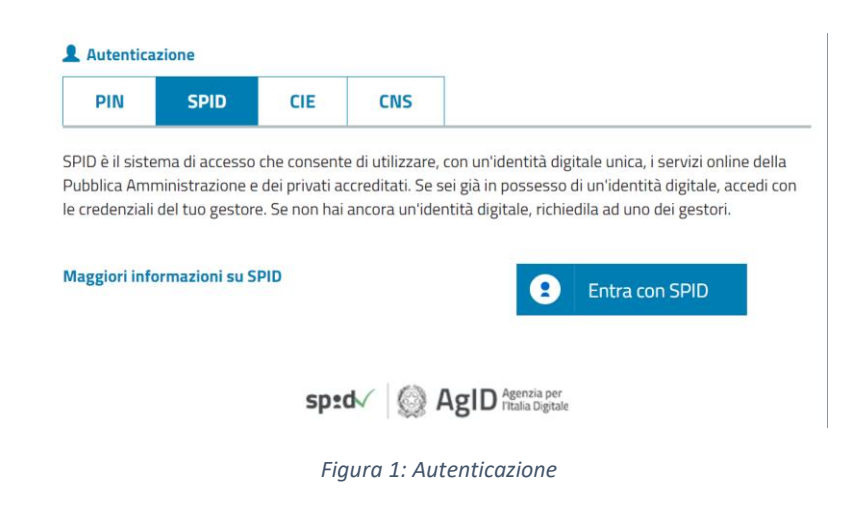

<span id="page-4-2"></span>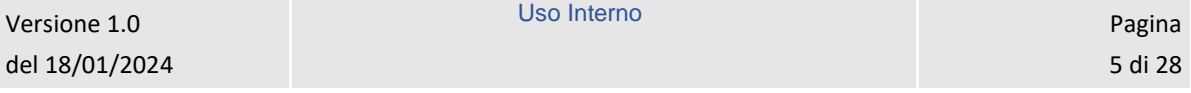

#### <span id="page-5-0"></span>2.2 Home page

L'Home page di Prestazioni Welfare permette di accedere alle sezioni Bandi in corso, Gestione domanda e Gestione benefici.

### **Prestazioni Welfare**

La piattaforma consente la presentazione con un semplice clic delle domande per le prestazioni di welfare dedicate agli iscritti alla gestione unitaria delle prestazioni creditizie e sociali, gestione assistenza magistrale, gestione postelegrafonici, pensionati GDP: i dati precaricati dall'utente sono acquisiti direttamente alla domanda.

<span id="page-5-1"></span>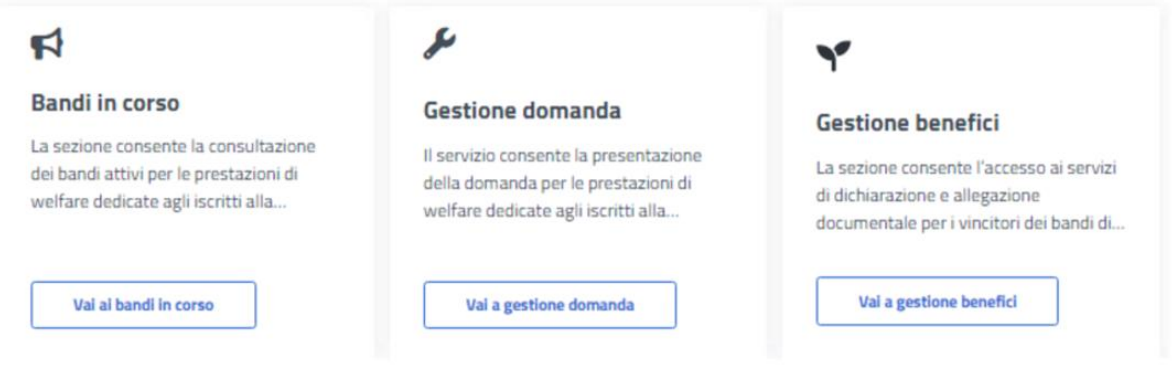

*Figura 2: Home page Prestazioni Welfare*

### <span id="page-6-0"></span>3 BANDI IN CORSO

Dopo aver cliccato sul tasto *Vai ai bandi in corso*, presente nella sezione *Bandi in corso* della Home page, l'utente viene indirizzato alla pagina *Elenco bandi*.

In questa pagina vengono mostrate le card corrispondenti ai bandi in corso, filtrabili attraverso l'apposito campo di testo *Cerca bando*.

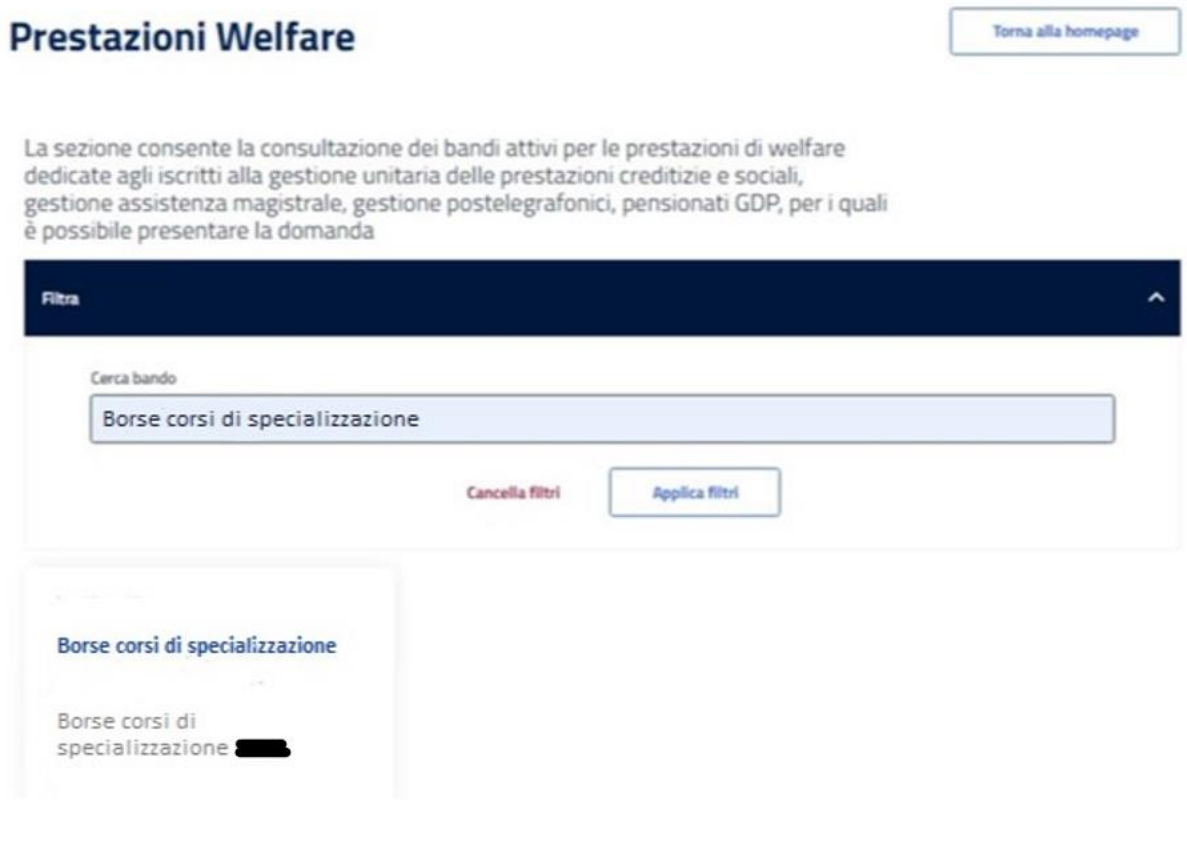

*Figura 3: Bandi in corso*

<span id="page-6-1"></span>Cliccando sull'apposita card viene mostrato il dettaglio del bando selezionato, da cui è possibile visualizzare i dettagli del bando e scaricare il pdf dello stesso.

### **Prestazioni Welfare**

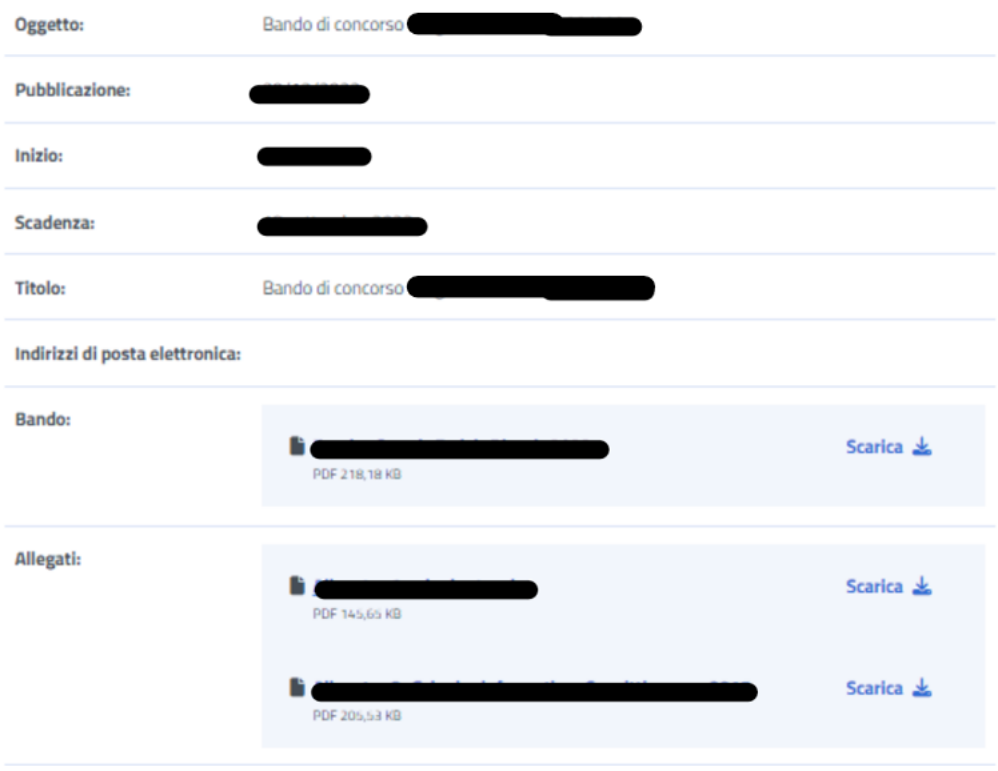

<span id="page-7-0"></span>*Figura 4: Dettaglio bando*

## <span id="page-8-0"></span>4 GESTIONE DOMANDA

Dopo aver cliccato sul tasto *Vai a gestione domanda*, presente nella sezione *Gestione domanda* della Home page, l'utente viene indirizzato alla relativa pagina.

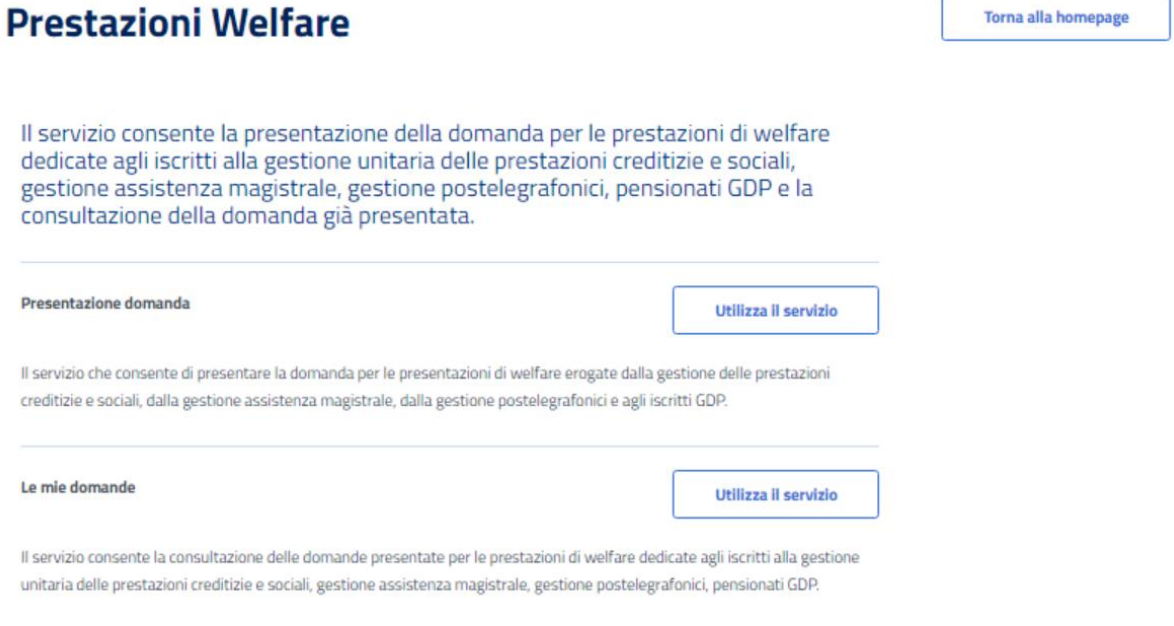

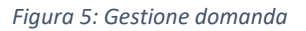

<span id="page-8-1"></span>Da essa è possibile accedere alla sezione per la presentazione delle domande e per la consultazione delle stesse.

## <span id="page-9-0"></span>5 PRESENTAZIONE DOMANDA

L'utente che intende presentare domanda per una prestazione, cliccando sul tasto *Utilizza il servizio* all'interno della sezione *Presentazione domanda*, viene indirizzato alla pagina relativa alle prestazioni del portale Welfare.

È possibile filtrare tali prestazioni attraverso l'apposita sezione.

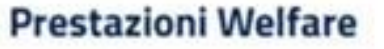

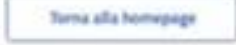

Il servizio che consente di presentare la domanda per le prestazioni di welfare erogate dalla gestione delle prestazioni creditizie e sociali, dalla gestione assistenza magistrale, dalla gestione postelegrafonici e agli iscritti GDP.

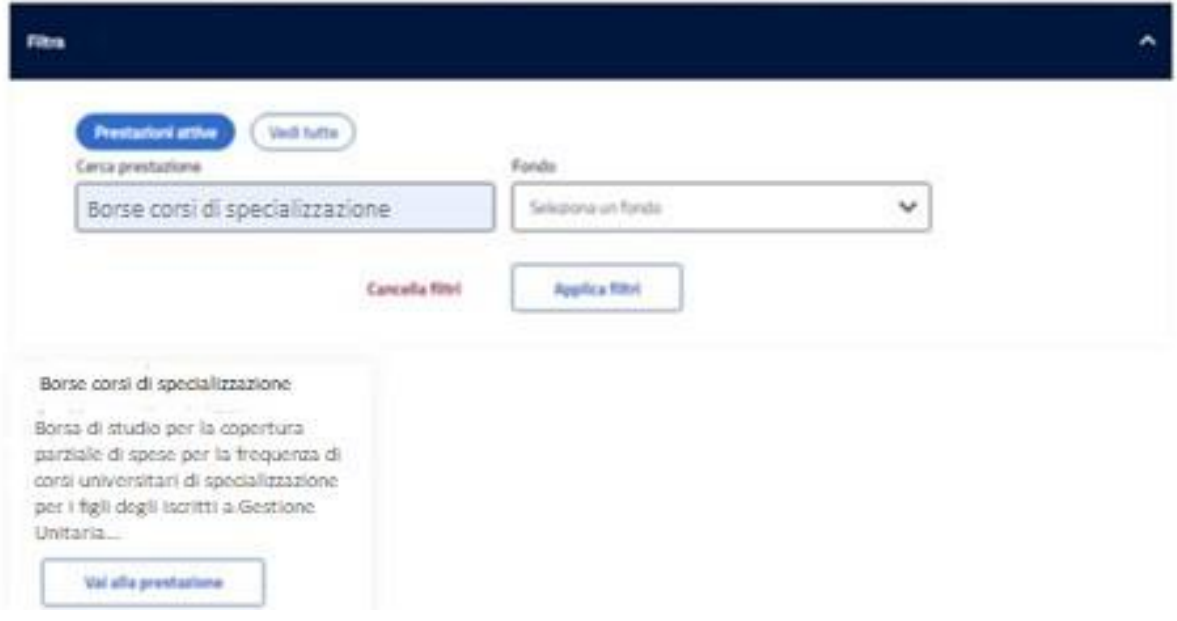

#### *Figura 6: Filtro prestazioni*

#### <span id="page-9-2"></span><span id="page-9-1"></span>5.1 Nuova domanda Borse corsi di specializzazione

Dopo aver effettuato un click sul tasto *Vai alla prestazione* all'interno della card relativa alla prestazione "Borse corsi di specializzazione", l'utente viene indirizzato alla relativa pagina di presentazione domanda.

Nel caso in cui fosse presente una domanda salvata in bozza e non ancora inviata, il sistema mostra un avviso che permette di riprendere la domanda in bozza oppure presentare una nuova domanda.

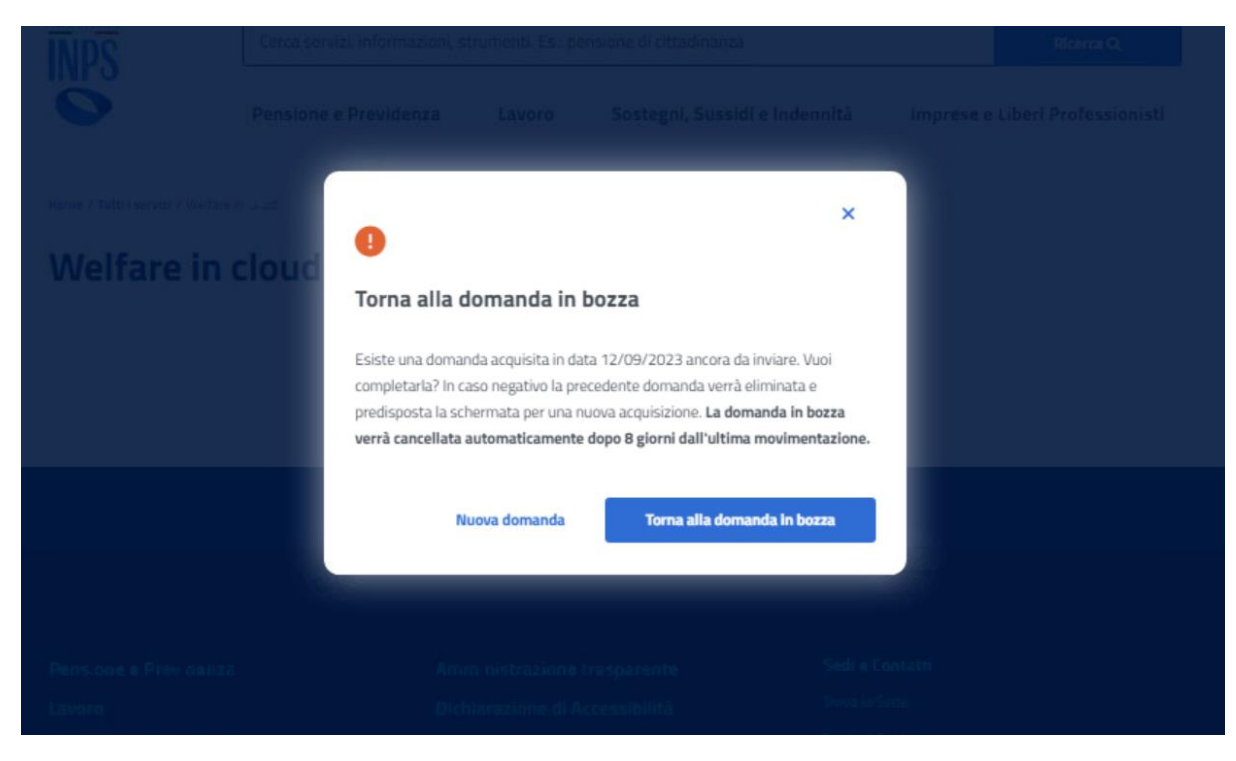

*Figura 7: Torna alla domanda in bozza*

#### <span id="page-10-2"></span><span id="page-10-0"></span>5.1.1 Dati anagrafici e di contatto

Questa pagina mostra i dati anagrafici e di contatto.

Dati anagrafici e di contatto

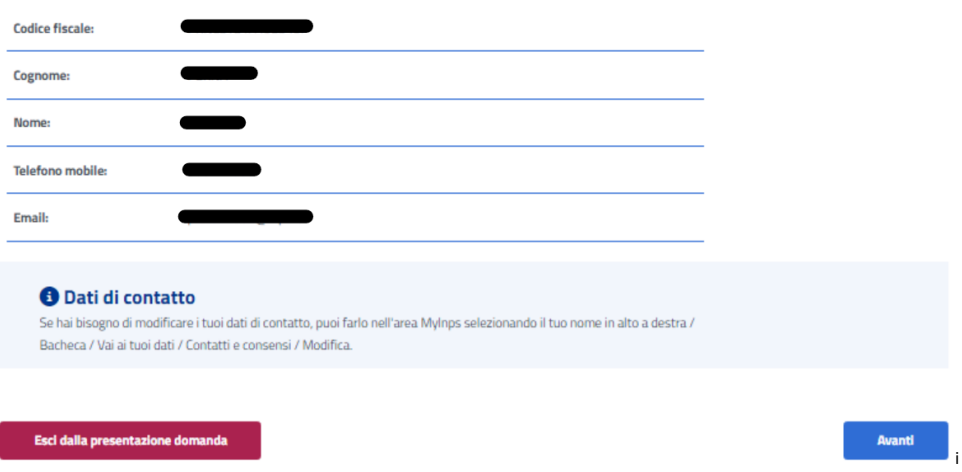

*Figura 8: Dati anagrafici e di contatto*

<span id="page-10-3"></span>Il passaggio allo step successivo avviene tramite un click sul tasto *Avanti*.

#### <span id="page-10-1"></span>5.1.2 Titolare

Una volta raggiunto lo step inerente ai dati del Titolare, vengono visualizzati, se esistono, i soggetti che hanno un legame valido col richiedente nell'anagrafe dell'Istituto, ai fini della prestazione. Se il titolare è presente, l'utente può selezionarlo dalla lista; in alternativa si ha la possibilità di aggiungere un nuovo titolare tramite il corrispondente tasto, presente nella sezione *Aggiungi nuovo titolare*.

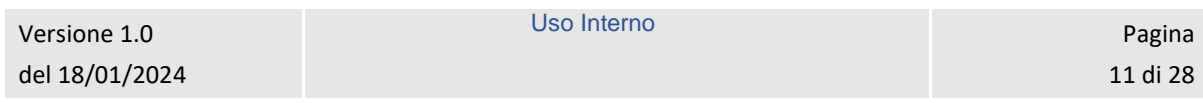

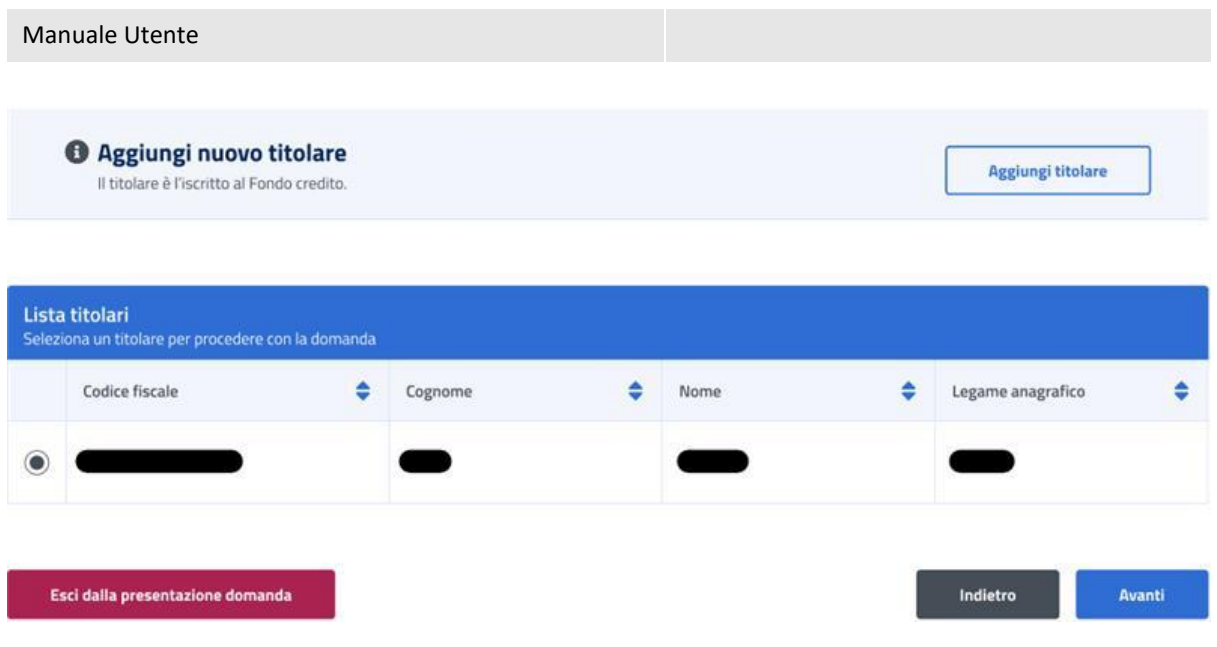

*Figura 9: Aggiungi nuovo titolare*

<span id="page-11-0"></span>La schermata che appare in questo caso ha i campi *Codice fiscale*, *Cognome* e *Nome*. Per proseguire con il processo di aggiunta del titolare, l'utente deve compilare tutti i campi della schermata e cliccare sul tasto *Verifica*.

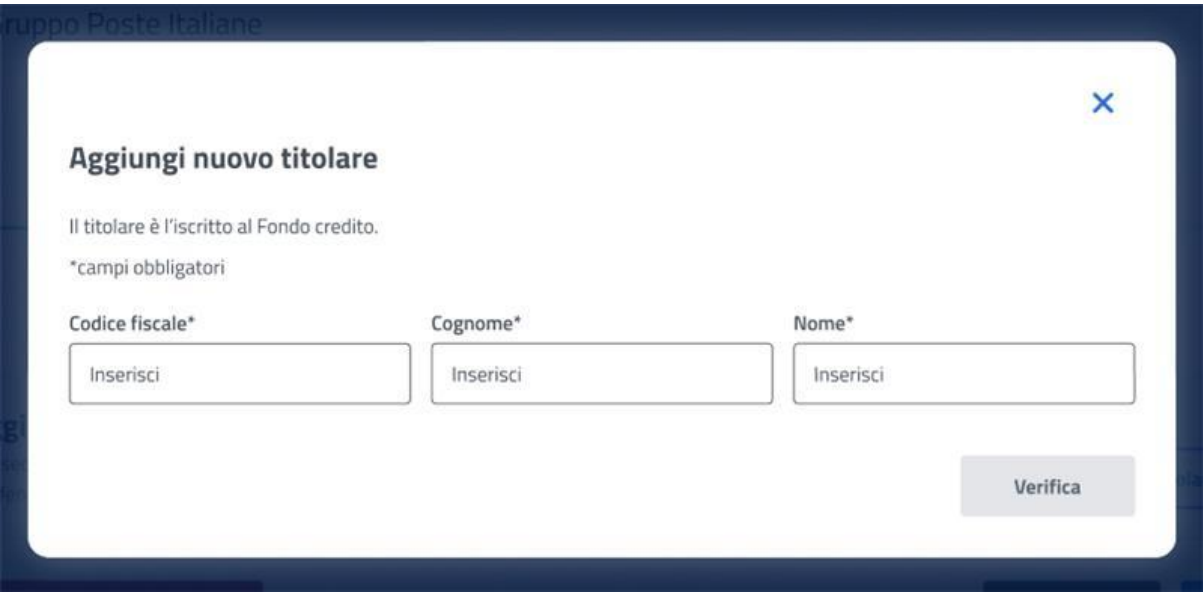

*Figura 10: Aggiungi nuovo titolare, campi*

<span id="page-11-1"></span>A questo punto, se la verifica presso gli archivi e l'istituto è andata a buon fine, vengono visualizzati i Dati Anagrafici. Cliccando sul tasto *Aggiungi titolare* si chiude la schermata e appare la *Lista titolari* aggiornata.

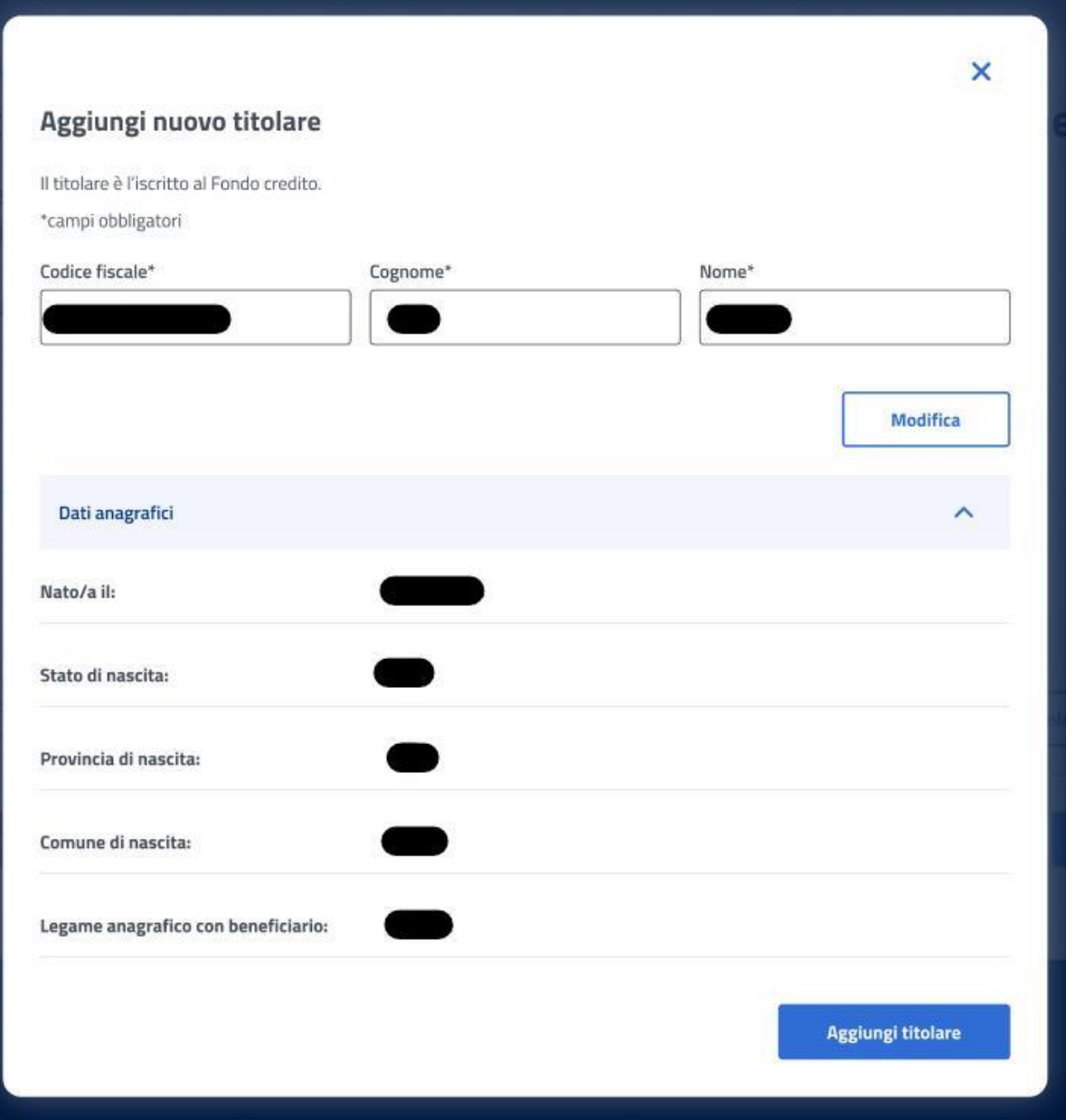

*Figura 11: Aggiungi nuovo titolare, Dati Anagrafici*

<span id="page-12-1"></span>Il click sul tasto *Avanti* permette all'utente di essere indirizzato allo step successivo.

#### <span id="page-12-0"></span>5.1.3 Risultati accademici

In questa pagina l'utente trova le dichiarazioni da accettare in riferimento ai risultati accademici e i campi in cui inserire le informazioni riguardanti i corsi di specialistica e di laurea frequentati.

### **Risultati accademici**

#### **Dichiarazione studi**

Per i corsi di studi frequentati all'estero:

C che il corso di studi frequentato all'estero è riconosciuto a tutti gli effetti giuridici nell'ambito dell'ordinamento scolastico italiano

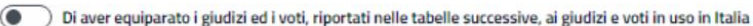

Per i corsi di studio frequentati nell'anno accademico 2021/2022 \*

#### Corso di specializzazione frequentato

<span id="page-13-1"></span>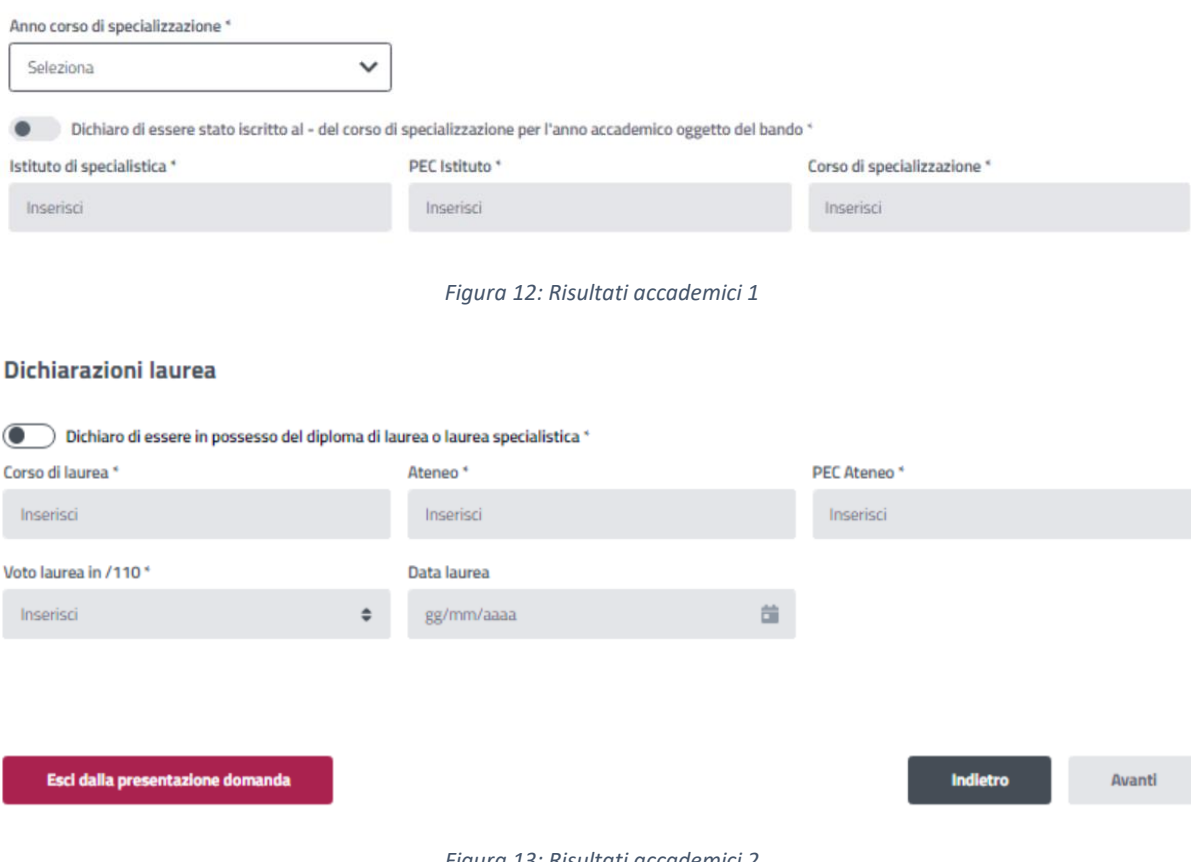

*Figura 13: Risultati accademici 2*

#### <span id="page-13-2"></span><span id="page-13-0"></span>5.1.4 Dati specifici

In questa pagina l'utente accetta le dichiarazioni di frequenza e mancata fruizione di beneficio analogo. L'effettiva conferma delle dichiarazioni avviene tramite un click sul tasto *Avanti*.

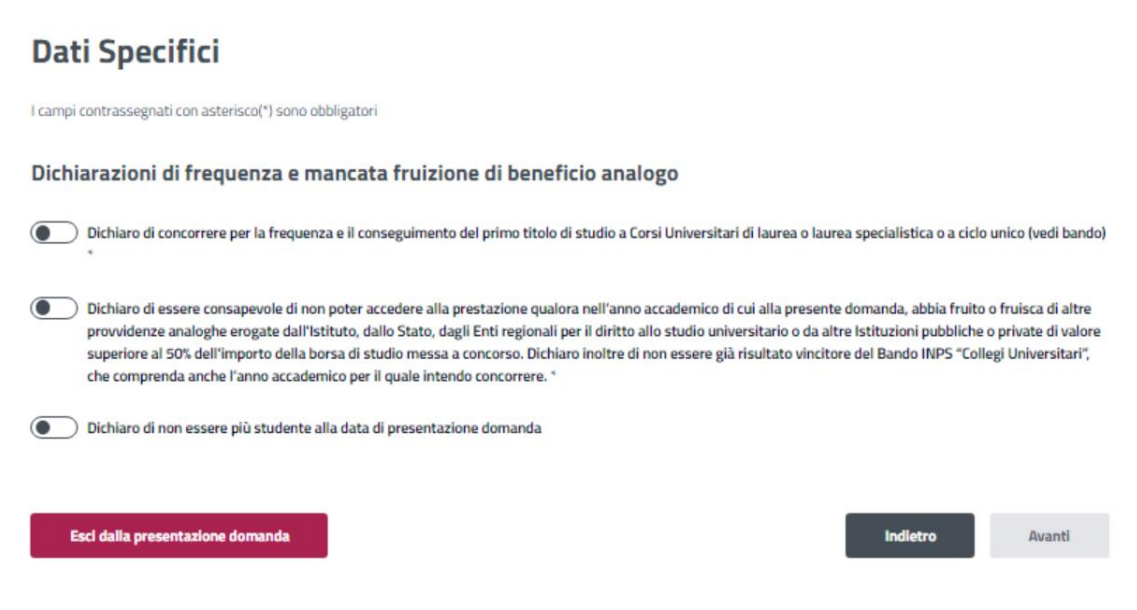

*Figura 14: Dati specifici*

#### <span id="page-14-1"></span><span id="page-14-0"></span>5.1.5 Dati di pagamento

In questo step l'utente può effettuare l'inserimento dei dati pagamento del beneficio. L'utente ha la possibilità di scegliere se accreditare il pagamento su C/C bancario, carta prepagata o C/C postale, una volta effettuata la selezione sarà necessario inserire il codice IBAN del C/C desiderato.

Per passare allo step successivo l'utente deve selezionare sia l'informativa relativa alla dichiarazione relativa all'IBAN selezionato per l'accredito dei pagamenti che l'autorizzazione di prelievo in caso di versamento di somma indebitamente ricevuto cliccando sui rispettivi tasti ed infine selezionare il tasto **Avanti**.

#### Dati pagamento

<span id="page-14-2"></span>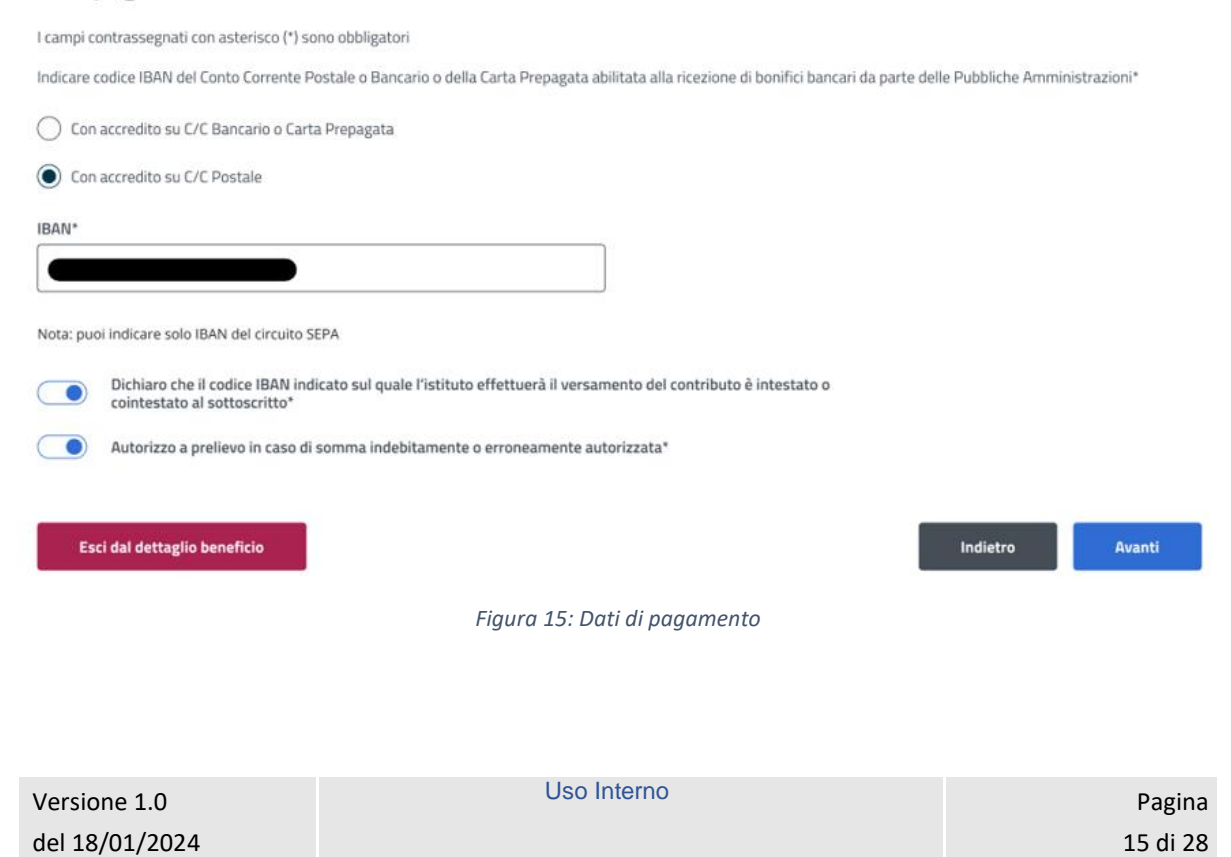

#### <span id="page-15-0"></span>5.1.6 Informative privacy

In questo step è mostrata l'informativa privacy associata alla prestazione. Per passare allo step successivo l'utente deve selezionare entrambe le dichiarazioni cliccando sui rispettivi tasti a fianco alla scritta *Ho letto l'avviso*.

#### **Informative privacy**

I campi contrassegnati con asterisco (\*) sono obbligatori

#### Avviso

Dichiarazioni mendaci

#### Accertamenti e sanzioni

Ai sensi dell'art. 71 comma 1, del DPR 445/2000. l'istituto esegue controli, anche a campione e in tutti i casi in cui vi siano dubbi sulla veridicità delle dichiarazioni rese dal richiedente in autocertificazione e/o dichiarazione sostitutiva. Due risultassero dichiarazioni mendad, falsità negli atti, uso o esibizioni di atti falsi o contenenti dati non corrispondanti a vantà i dichiaranti incorreranno nelle previste sanzioni penali.

Ai senci dell'art. 34, commi 5 e 6, della legge 4 novembre 2010, n. 183, l'Agenzia delle Entrate procede con l'individuazione di eventuali differmità o emissioni dei datiautocertificati all'interno della DSU in sede di niascio dell'attrastazione ISEE, rispetto a quelli presenti nel sistema informativo dell'anagrafe tributaria, applicando le previste sarotini

Nell'avversarsi dei casi sopra descritti, l'Istriuto procede al rigetto della domanda, alla revoca del beneficio exentualmente assegnato e all'attivazione delle procedure di recupero di eventuali somme indebitamente percepite

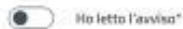

#### Informativa sul trattamento dei dati personali

#### Informativa sul trattamento dei dati personali ai sensi dell'art. 13 del Regolamento (UE) 2016/679

LIMPS, in qualità di Titolare del trattamento, con sede legale in Roma, via Ciro il Grande, n. 21, la informa che i dati personali forniti nell'ambito del procedimento che la riguada, compresi quelli di cui agli artt. 9 e 10 del Regolamento LE 2016/679 (di seguito, "Regolamento LE"), sono trattati in osservanza del presupposti e nei limiti stabiliti dal Regolamento LIE medesimo e dal decreto legislativo 30 giugno 2003, n. 196, e successive modifiche ed integrazioni, recante il "Codice in materia di protezione dei dati personali", al fine di definire la domanda e svolgere le eventuali altre funzioni istituzionali ad essa connesse o per garantine il rispetto di obblighi di legge.

Il trattamento dei suoi dati personali potrà avvenire mediante l'utilizzo di strumenti informatici, telematici e manuali, con l'opiche strettamente correlate alle finalità per le quali sono raccolti, in modo da garantime la sicurezza e la riservatezza nel rispetto delle indicazioni previste dal Regolamento UE, a partire da quanto indicato agli artti da S.a.11, e sarà suolto da dipendenti dell'Istituto appositamente autorizzati ed istruiti. Solo eccezionalmente, i suoi dati potranno essere conosciuti e trattati da soggetti che, nel fornire specific servizi a syciety attività strumentali per conto dell'INPS, operano in qualità di Persone autorizzate o Responsabili del trattamento designati dall'istituto, nel rispetto e con le garanzie a tale scopo indicate dal Regolamento UE.

I suoi dati personali potranno essere diffusi esclusivamente se ciò sia previsto dalla base giuridica per cui si procede e, in linea con tale requisito, è altresì ammessa la comunicacione di selezionati dati oggetto di trattamento dall'INPS ad altri suggetti pubblici o privati, si tratta di autonomi Titolari del trattamento, che possono operare nei limiti strettamente necessari per la sola finalità per cui si è operata la comunicazione

Il conferimento dei dati non indicati con asterisco è obbligatorio, poiche previsto dalle leggi, dal

regolamenti a dalla normativa comunitaria, che disciplinano la prestazione e gli adempimenti ad essa connessi; la mancata fornitura dei dati richiesti può comportare impossibilità o ritardi nolla definizione dei procedimenti, oltre che, in taluni casi individuati dalla normativa di eferimento, anche l'applicazione di sanzioni

Alcuni trattamenti effettuati dall'INPS, per le finalità elencate in precedenza, possono prevedere il trasferimento dei dati personali all'estero, all'interno e/o all'esterno dell'Unione Europea.

Qualora ciò sia necessario. l'INPS nel garantire il rispetto del Regolamento UE (art. 45), procede al trasferimento dei dati soltanto verso quei Paesi che garantiscono un adeguato livello di protezione degli stessi. Nei casi previsti, lei ha il diritto ad opporsi al trattamento o ad ottenere dall'MPS, in qualunque momento. l'accesso ai dati personali che la riguardana, la rettifica o la cancellazione degli stessi e la limitazione del trattamento (artt. 15 e ss. del Regolamento).

L'apposita istanza può essere presentata all'INPS tramite il Responsable della protezione dei dati all'indirizzo (INPS - Responsable della Protezione dei dati personali, Via Ciro il Grande, n. 21, cap. 00144, Roma; posta elettronica certificata: responsabileprotezionedati.inps@postacert.inps.gov.it.

Ovalora ritenga che il trattamento di dati personali che la nguardano sia effettuato dall'INPS in violazione di quanto previsto dal Regolamento UE, ha il dritto di propone reclamo al Garante per la protezione dei dati personali lart. 77 del Regolamento UEI o di adre le opportune sedi gudiziarie (art. 79 Regulamento UEI

Uteriori informazioni in ordine al trattamento dei suoi dati e ai dritti che le sono nconosciuti possono essere reperite sul sito istituzionale www.lops.it, "Informazioni sul trattamento dei dati personali degli utenti dell'INPS, ai sensi degli articoli 13 e 14 del Regolamento (UE) 2016/679°, oppure sul sito www.garanteprivacy/t del Garante per la protezione dei dati personali:

Ho letto l'informativa"

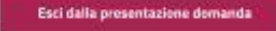

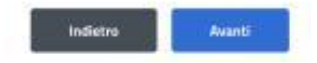

*Figura 16: Informative privacy*

<span id="page-15-1"></span>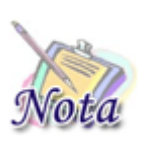

#### **Attenzione:**

Al click sul tasto *Avanti* verranno salvate le informazioni inserite nella pagina. Cliccando su *Esci dalla presentazione domanda* rimarrà la domanda in bozza con i dati salvati nelle sezioni precedenti.

Versione 1.0 del 18/01/2024

Uso Interno **Pagina** 16 di 28

### <span id="page-16-0"></span>5.1.7 Riepilogo

L'ultimo step del processo di presentazione domanda ha lo scopo di riepilogare i dati inseriti.

<span id="page-16-1"></span>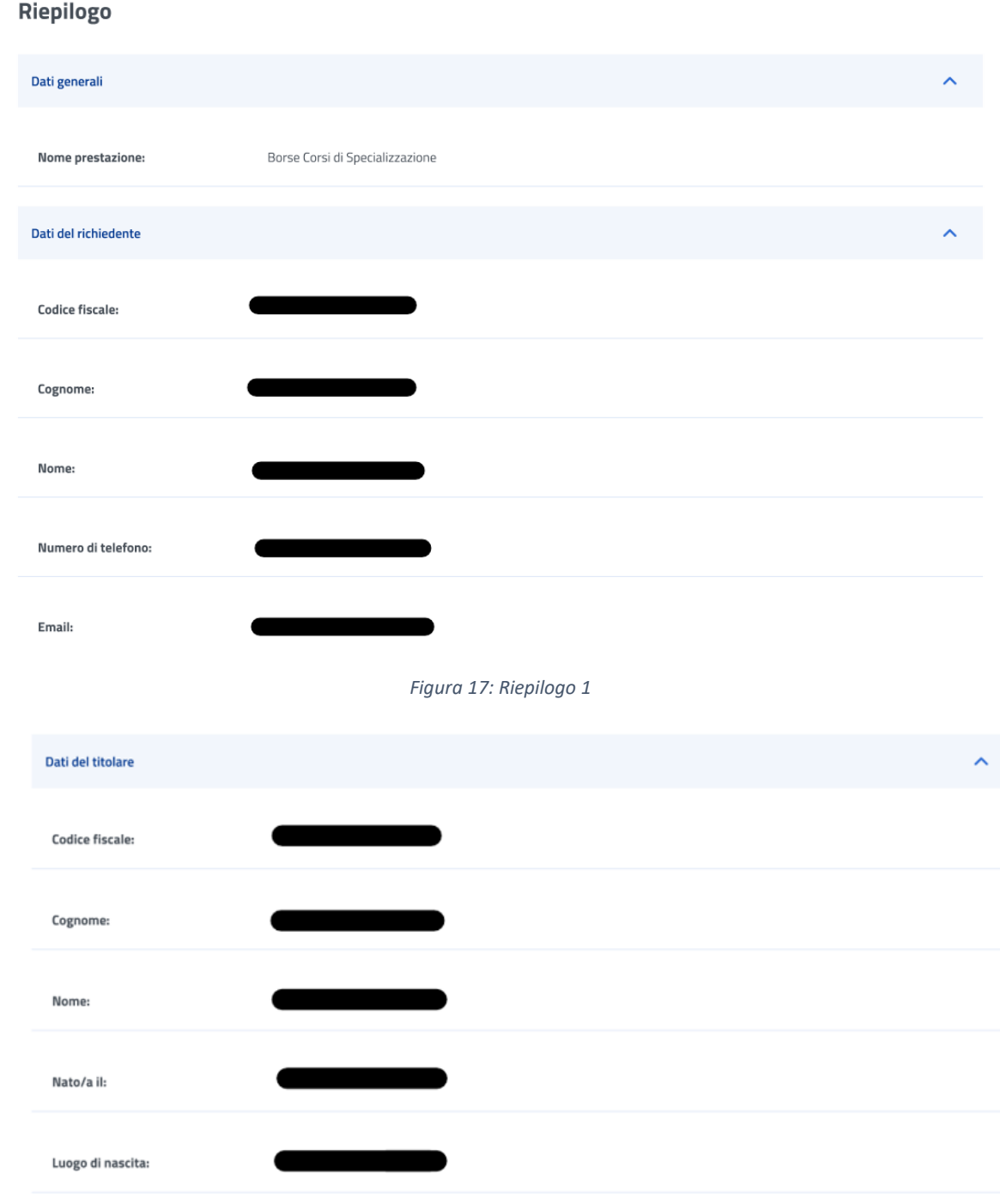

*Figura 18: Riepilogo 2*

<span id="page-16-2"></span>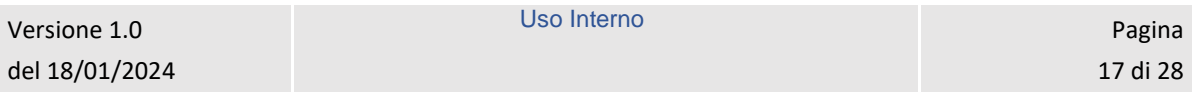

<span id="page-17-0"></span>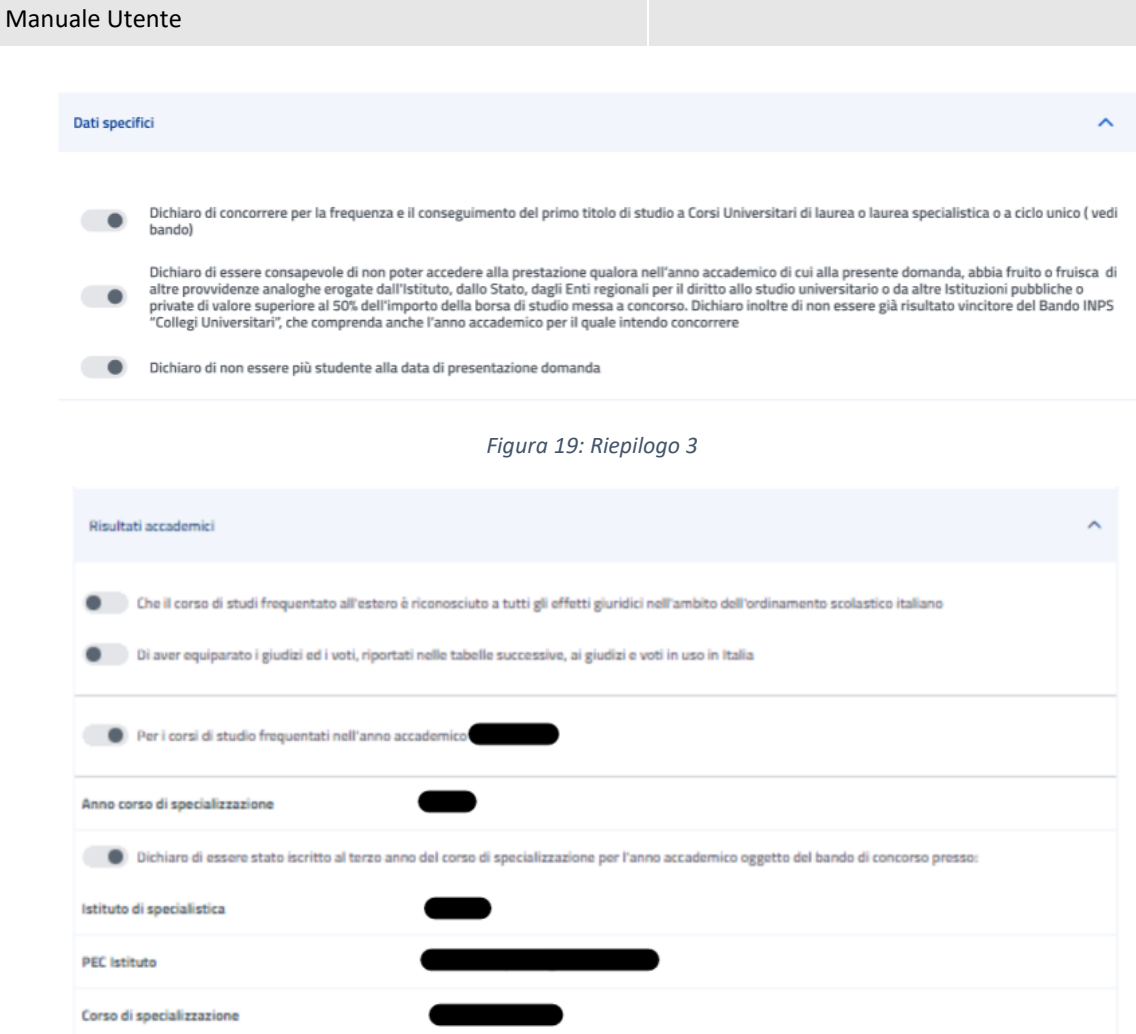

<span id="page-17-1"></span>*Figura 20: Riepilogo 4*

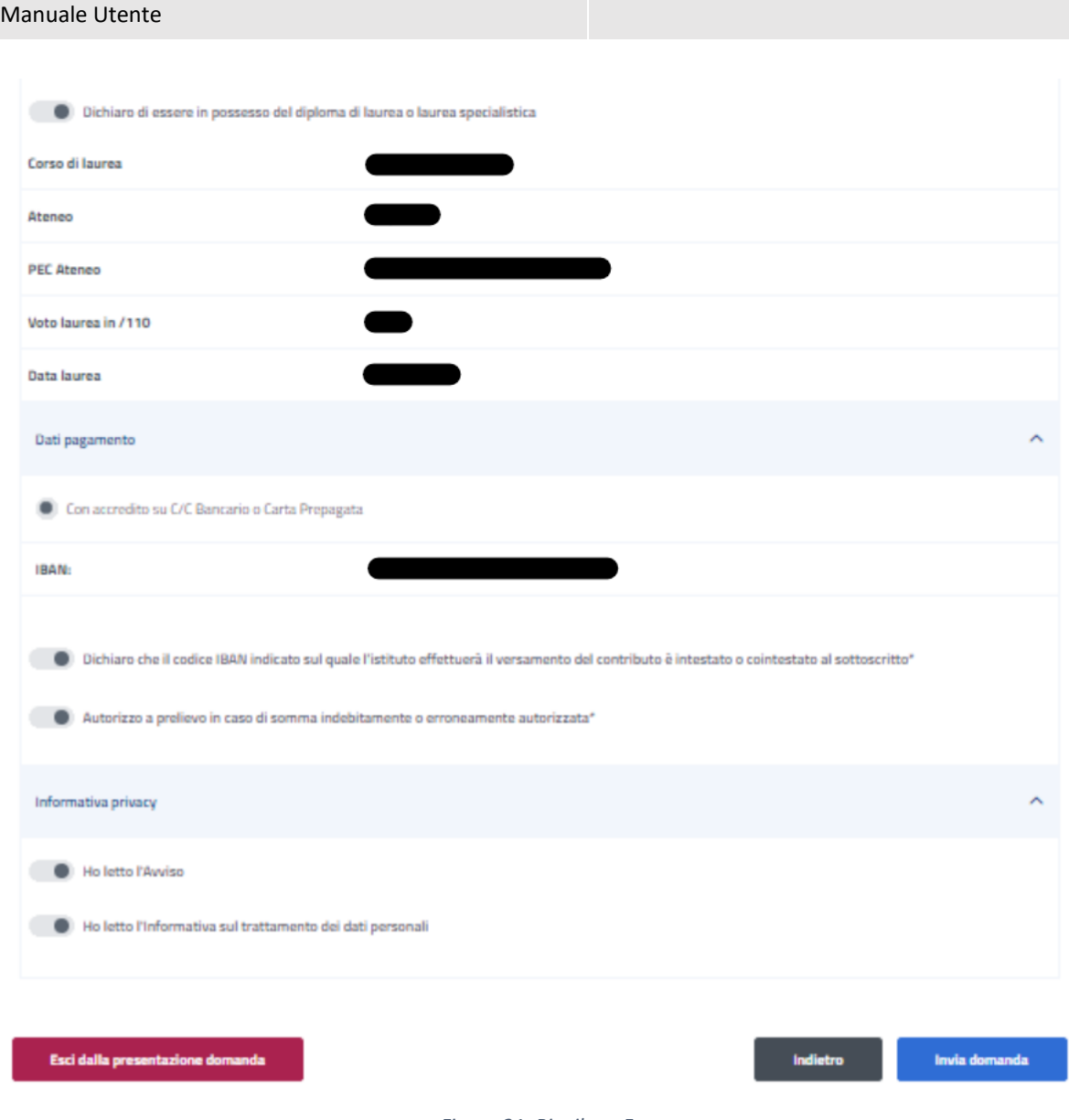

*Figura 21: Riepilogo 5*

<span id="page-18-0"></span>Dopo aver rivisto tutti i dati, l'utente può cliccare sul tasto *Invia domanda*.

A questo punto si apre la schermata di avviso in cui l'utente può confermare la volontà di inviare la domanda tramite un click sul tasto *Invia domanda* o tornare alla domanda con il tasto *Annulla*.

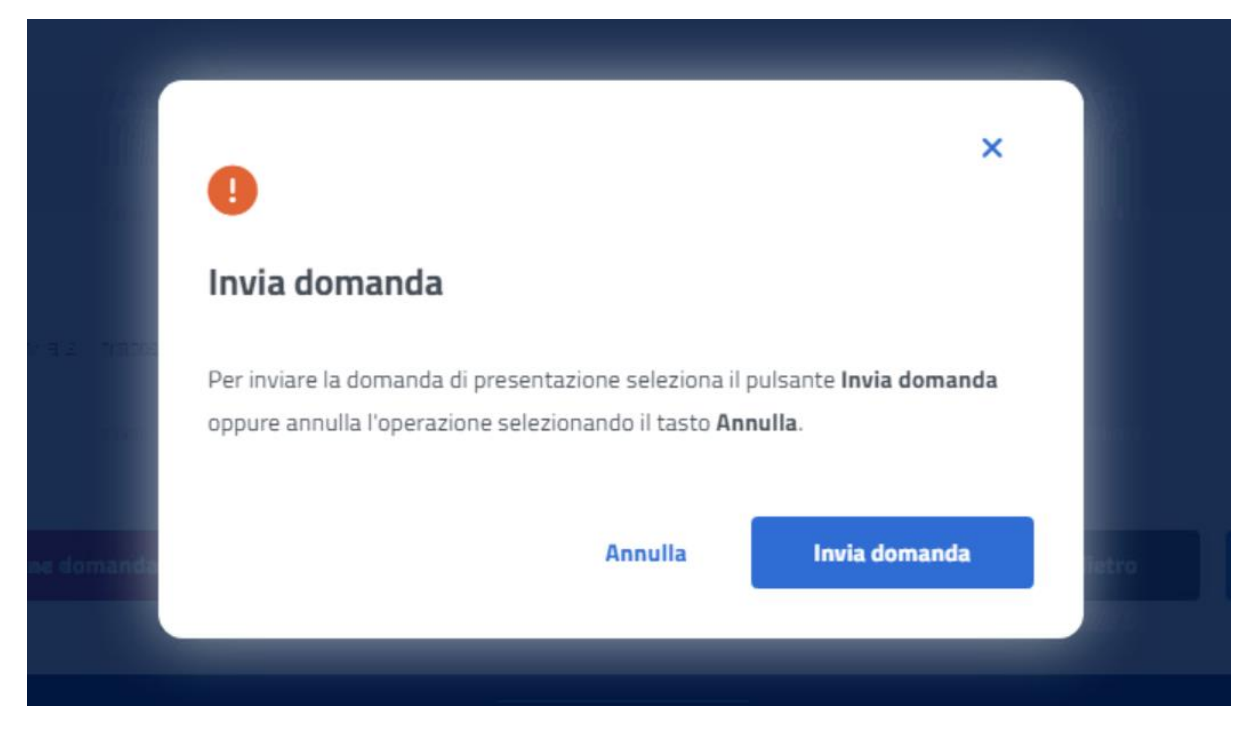

*Figura 22: Invia domanda*

<span id="page-19-0"></span>A seguito del click sull'apposito tasto di conferma, la schermata che appare avvisa che la domanda è stata inviata con successo. Cliccando sul tasto *Vai a le mie domande,* l'utente potrà accedere alla sezione delle domande presentate.

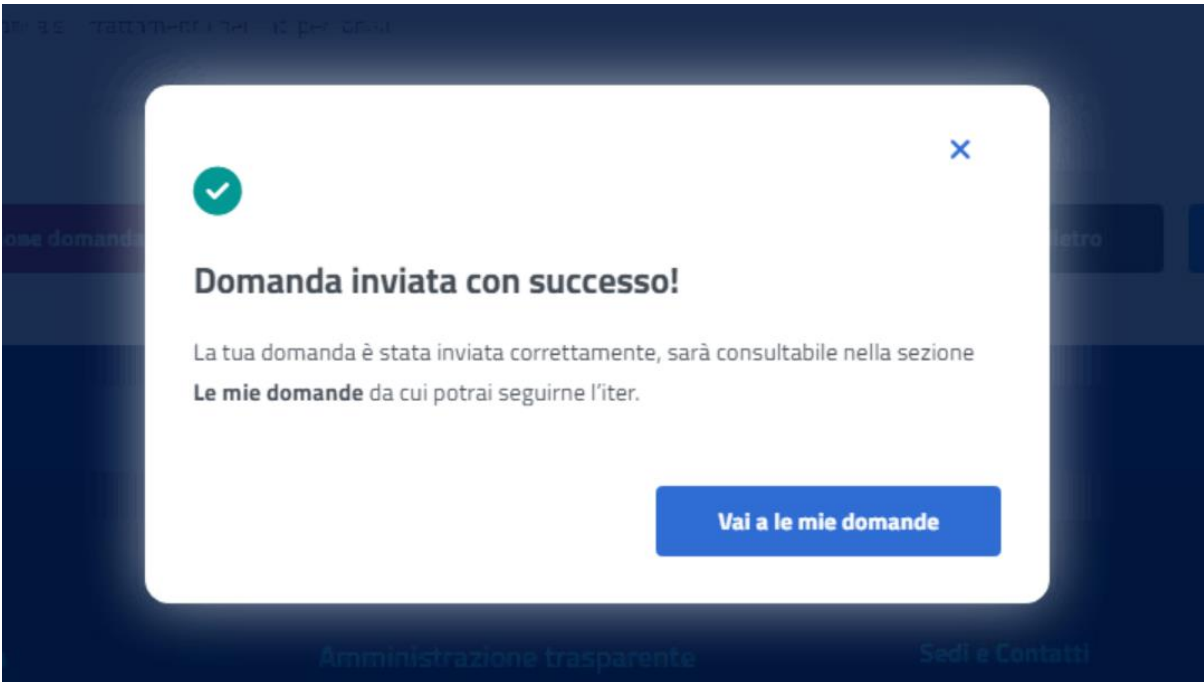

*Figura 23: Domanda inviata con successo*

<span id="page-19-1"></span>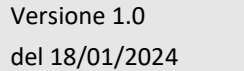

## <span id="page-20-0"></span>6 LE MIE DOMANDE

Cliccando sul tasto **Utilizza il servizio** nella sezione **Le mie domande** l'utente accede all'elenco delle domande presentate.

### **Prestazioni Welfare**

Torna alla homepage

Il servizio consente la consultazione delle domande presentate per le prestazioni di welfare dedicate agli iscritti alla gestione unitaria delle prestazioni creditizie e sociali, gestione assistenza magistrale, gestione postelegrafonici, pensionati GDP

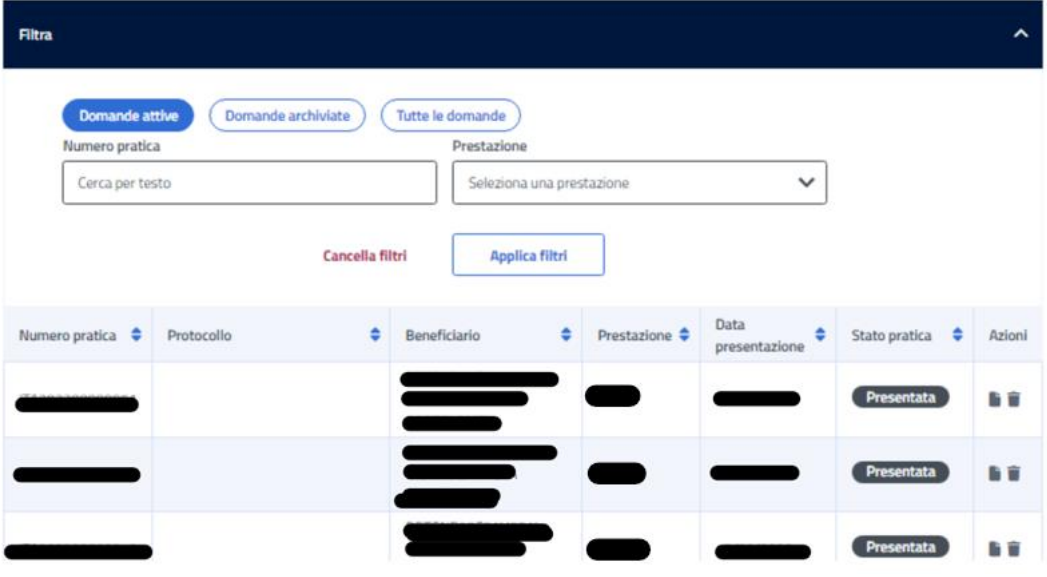

*Figura 24: Elenco domande*

<span id="page-20-2"></span>In questa pagina può visualizzare le domande presentate con la possibilità di applicare i filtri dedicati, anche tramite i filtri *Domande attive* e *Domande archiviate*.

#### <span id="page-20-1"></span>6.1 Dettaglio domanda Borse corsi di specializzazione

L'utente può accedere al dettaglio della domanda effettuando, sulla riga corrispondente dell'elenco domande, un click sull'icona *Dettaglio* presente all'interno della colonna *Azioni*.

In questa pagina vengono mostrati i *Dati generali pratica* specifici per ogni prestazione. Inoltre, sono presenti le sezioni inerenti ai controlli di istruttoria effettuati sulla pratica.

# Dati generali pratica Numero pratica: Stato pratica: Sede lavorazione: Prestazione: Data presentazione: Protocollo: Dati del richiedente **Codice fiscale:** Cognome: Nome: Nato/a il: Luogo di nascita: Provincia di nascita:

<span id="page-21-0"></span>*Figura 25: Dettaglio domanda* 

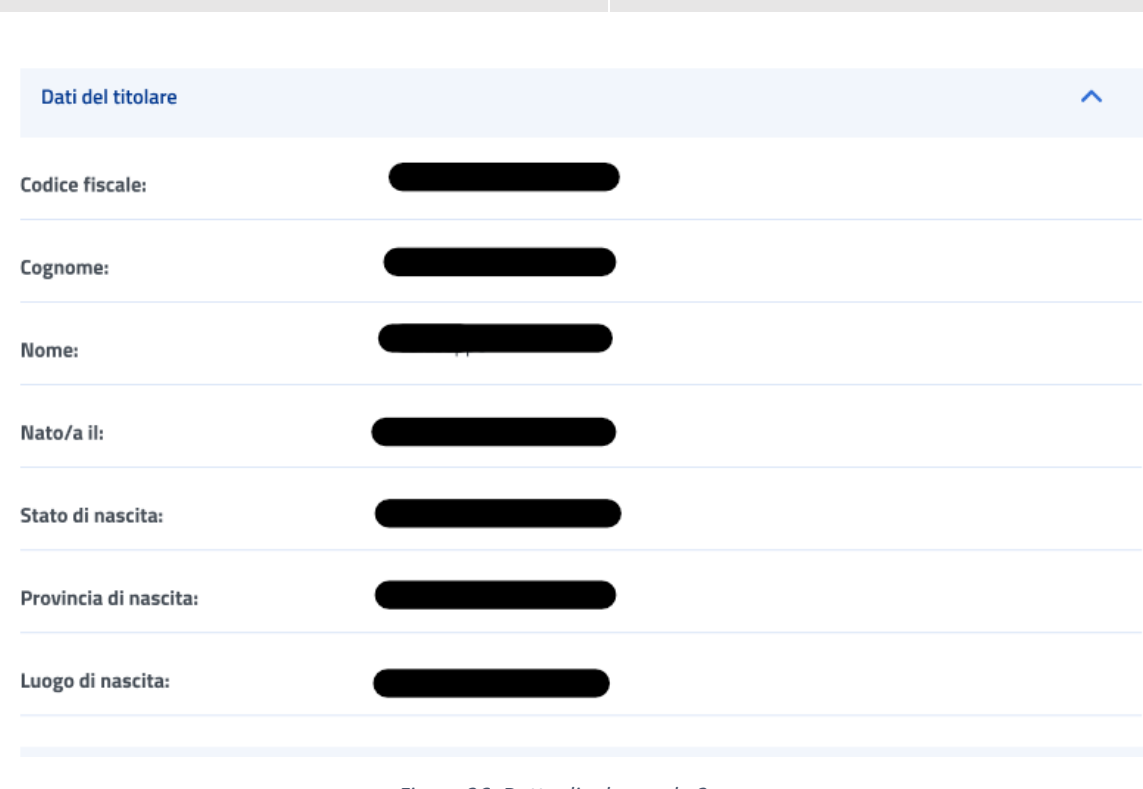

*Figura 26: Dettaglio domanda 2*

#### <span id="page-22-1"></span><span id="page-22-0"></span>6.1.1 Dati pagamento

Manuale Utente

Il sistema effettua un controllo sui dati di pagamento, riportando in visualizzazione l'esito.

L'utente può modificare i dati inseriti sezione cliccando sul tasto *Modifica dati***.** A seguito del click appare una schermata che contiene campi da riempire e il tasto *Invia Modifica dati* che conferma la modifica reindirizzando l'utente al *Dettaglio domanda.*

<span id="page-22-2"></span>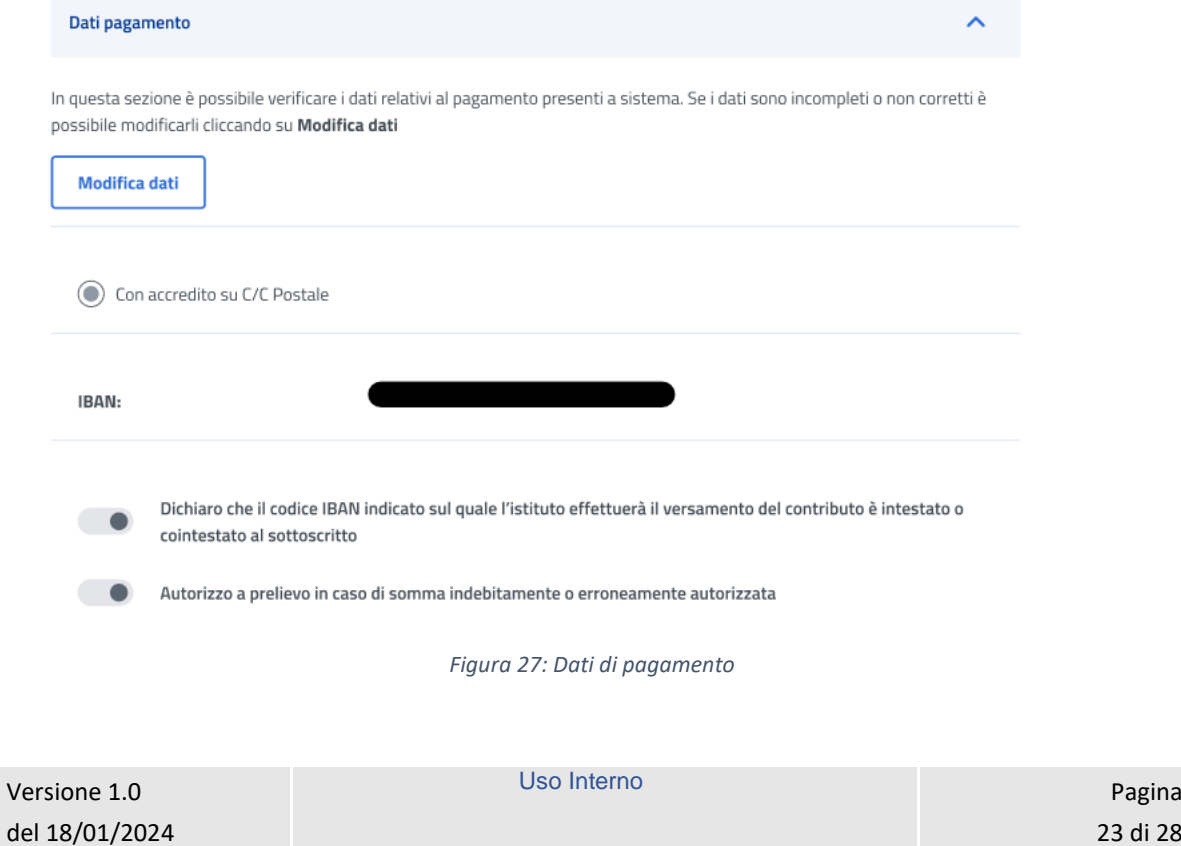

23 di 28

#### <span id="page-23-0"></span>6.1.2 Diritto titolare

Il sistema effettua un controllo sul diritto titolare, riportando in visualizzazione l'esito.

Se il controllo, necessario all'approvazione della domanda presentata, restituisce un esito negativo, compare un'icona di alert.

L'utente può, quindi, effettuare il riesame di tale sezione cliccando sul tasto *Modifica dati per riesame***.** A seguito del click appare una schermata che contiene campi da riempire e il tasto *Invia Modifica dati per riesame* che conferma il riesame reindirizzando l'utente al *Dettaglio domanda.*

L'utente può effettuare il riesame della sezione Diritto titolare, anche se non visualizza l'icona di alert su di essa.

<span id="page-23-2"></span><span id="page-23-1"></span>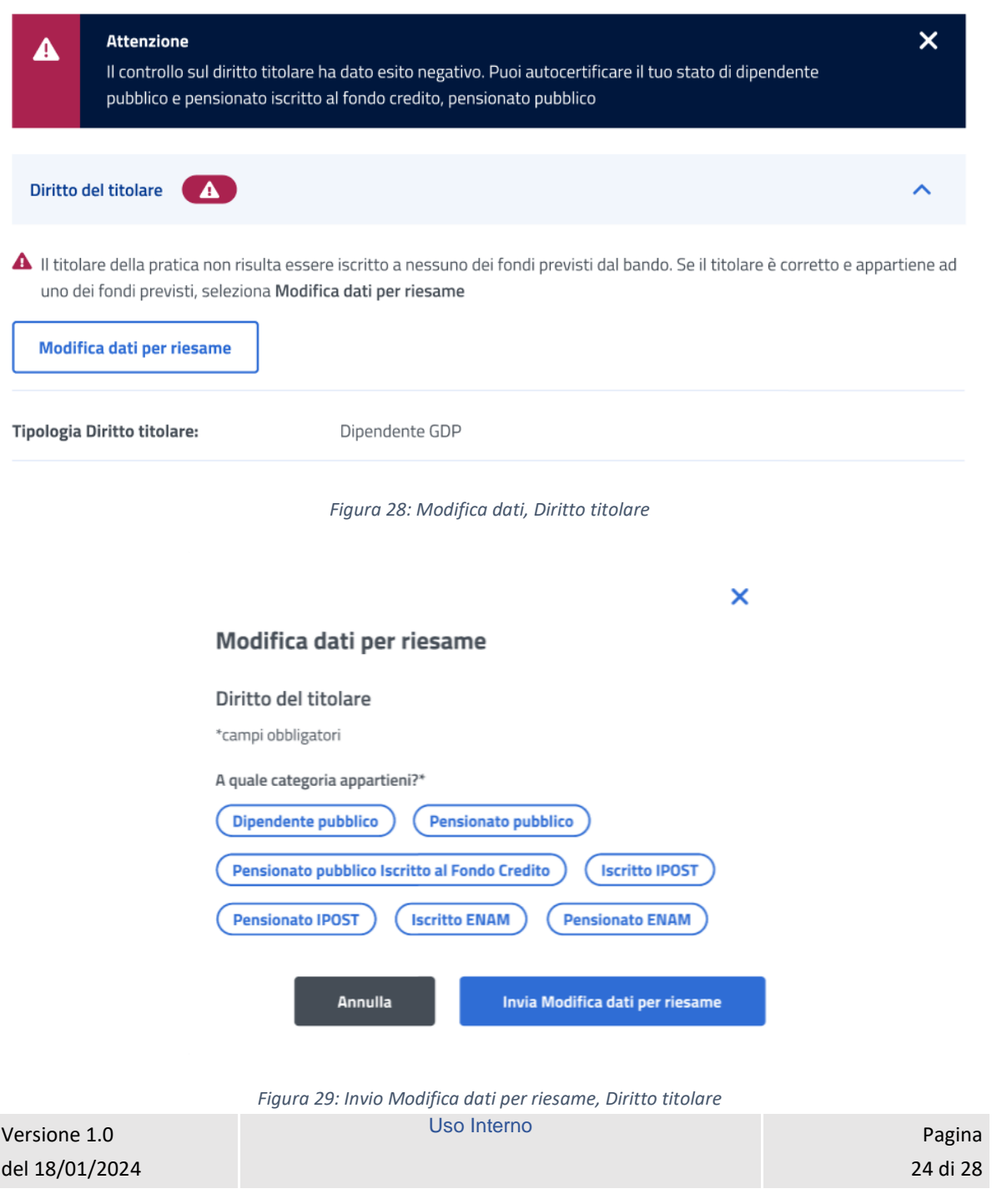

#### <span id="page-24-0"></span>6.1.3 ISEE

Il sistema effettua un controllo sull'ISEE, riportando in visualizzazione i dati rilevati dai sistemi dell'Istituto.

L'utente può effettuare il riesame di tale sezione cliccando sul tasto *Modifica dati per riesame***.** 

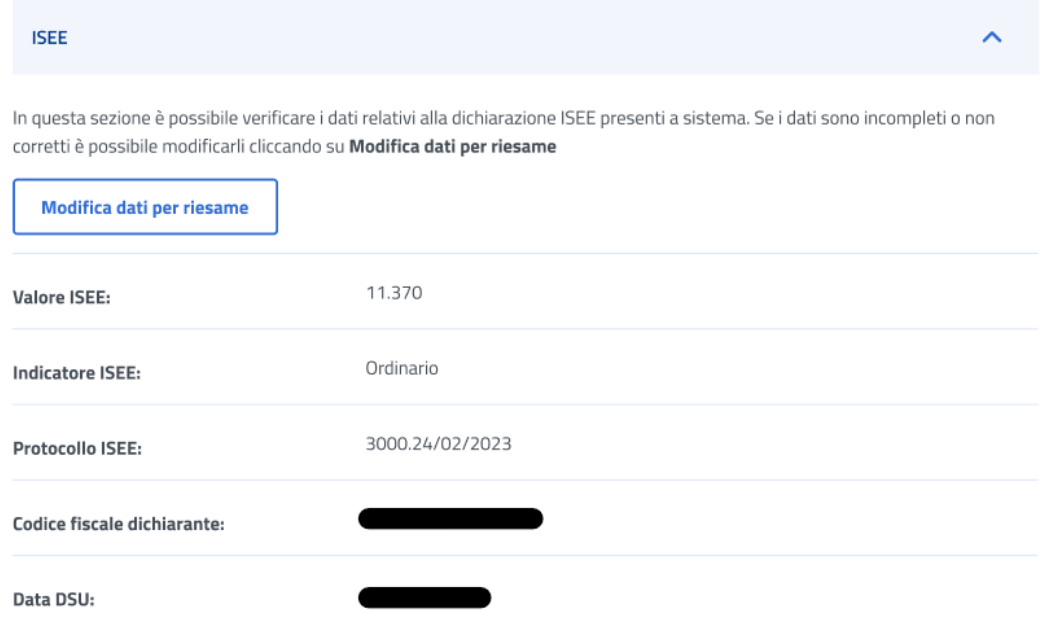

*Figura 30: Modifica dati, ISEE*

<span id="page-24-1"></span>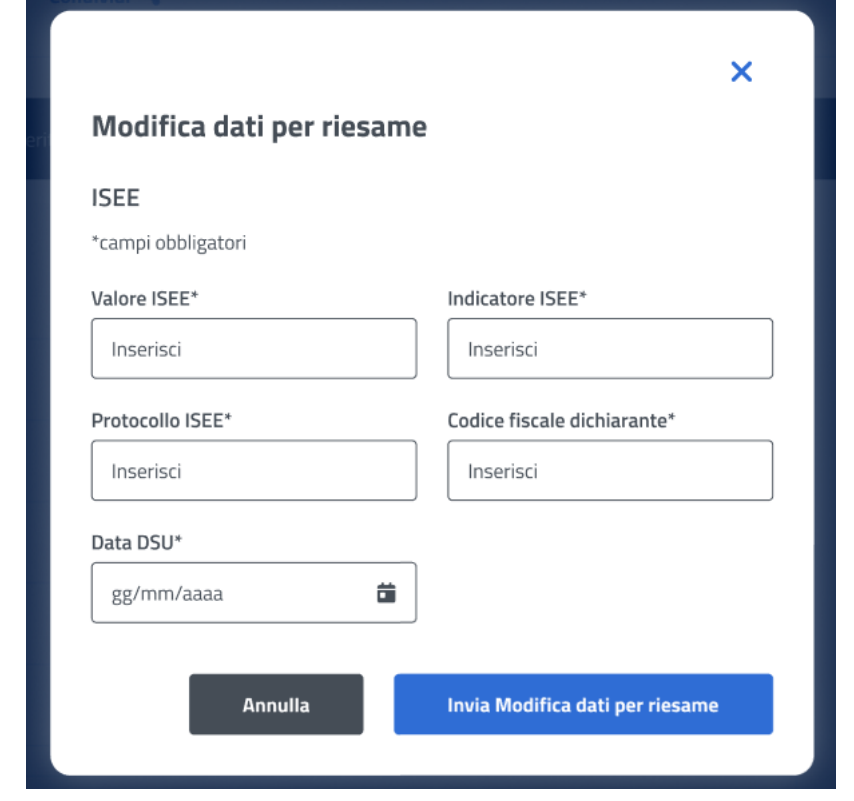

*Figura 31: Invio Modifica dati, ISEE*

<span id="page-24-2"></span>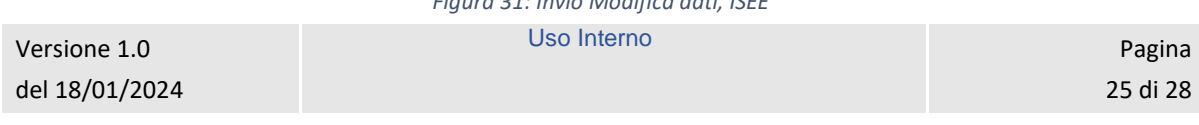

#### <span id="page-25-0"></span>6.1.4 Orfano

Il sistema effettua un controllo sulla sezione Orfano, riportando in visualizzazione i dati riscontrati.

L'utente può effettuare il riesame di tale sezione cliccando sul tasto *Modifica dati per riesame*.

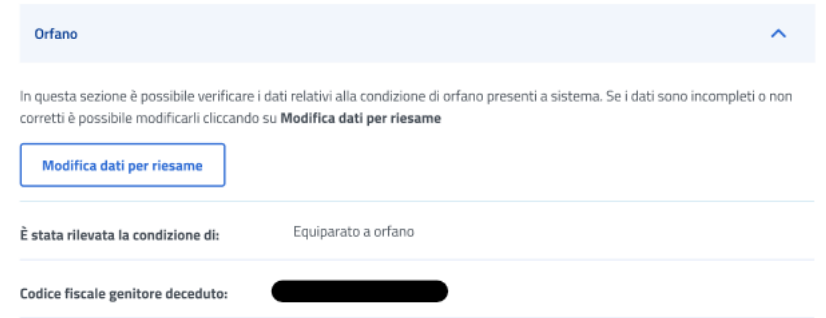

*Figura 32: Modifica dati, Orfano*

<span id="page-25-2"></span>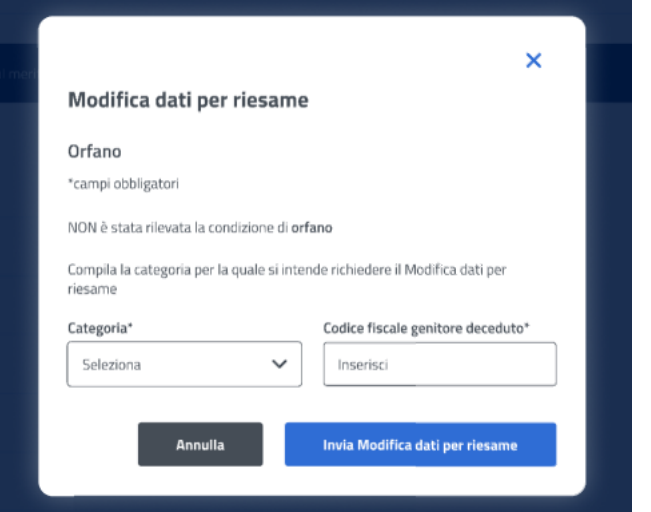

*Figura 33: Invio Modifica dati, Orfano*

#### <span id="page-25-3"></span><span id="page-25-1"></span>6.1.5 Invalidità e disabilità

Il sistema effettua un controllo sulla sezione Invalidità e disabilità, riportando in visualizzazione i dati riscontrati.

L'utente può effettuare il riesame di tale sezione cliccando sul tasto *Modifica dati per riesame*.

<span id="page-26-1"></span>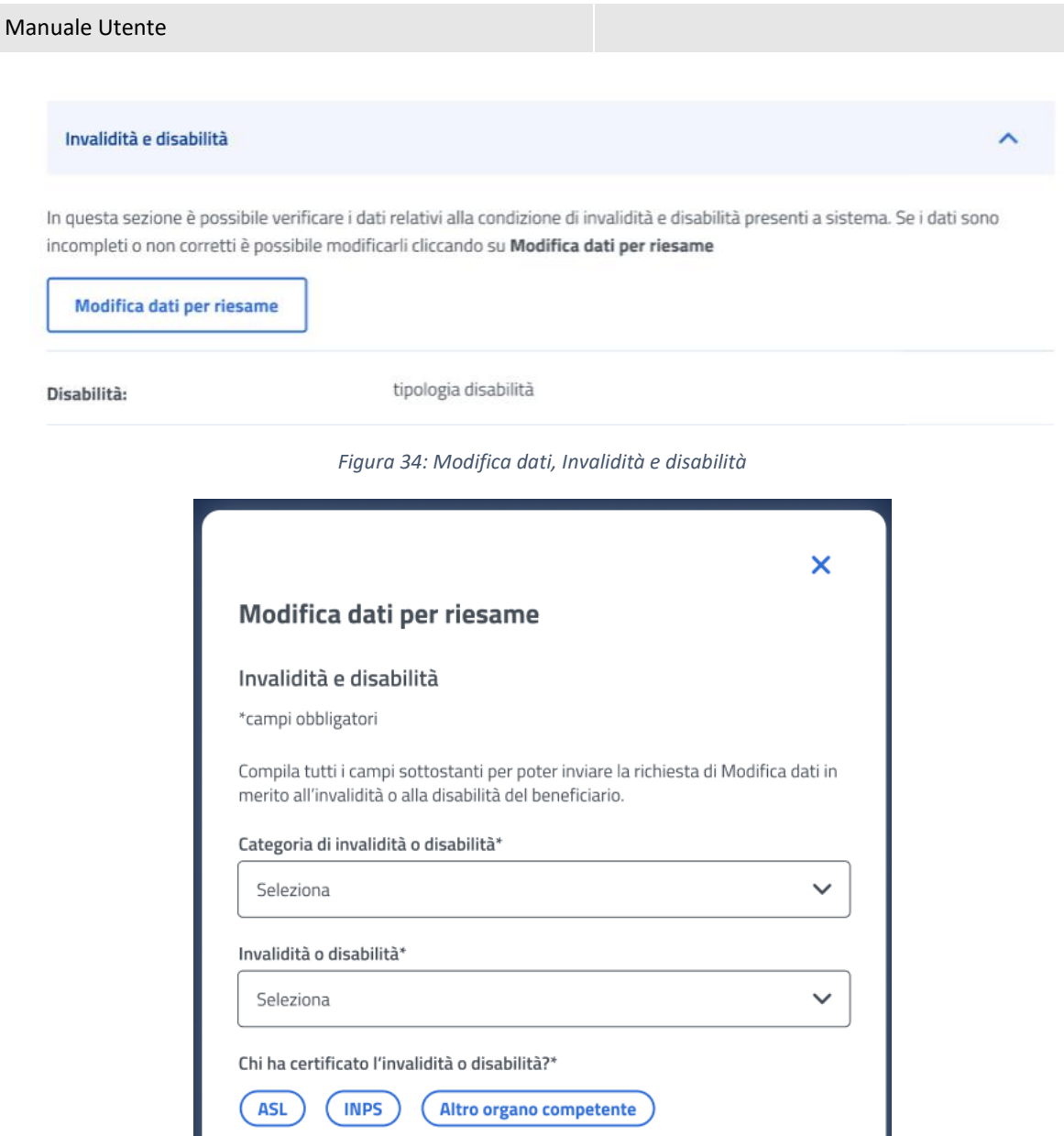

*Figura 35: Invia Modifica dati per riesame, Invalidità e disabilità*

Invia Modifica dati per riesame

#### <span id="page-26-2"></span><span id="page-26-0"></span>6.1.6 Comunicazioni

In questa sezione l'utente può accedere ai dati che riguardano le Comunicazioni e notifiche ricevute.

Annulla

| <b>Manuale Utente</b>                  |                      |   |                       |   |                                |                     |
|----------------------------------------|----------------------|---|-----------------------|---|--------------------------------|---------------------|
|                                        |                      |   |                       |   |                                |                     |
| Comunicazioni                          |                      |   |                       |   |                                |                     |
|                                        |                      |   |                       |   |                                |                     |
|                                        |                      |   |                       |   |                                |                     |
| <b>Tipo</b><br>$\div$<br>comunicazione | <b>Tipo notifica</b> | ٠ | <b>Stato notifica</b> | ٠ | Data invio email $\Rightarrow$ | ⇔<br>Data invio sms |
|                                        |                      |   |                       |   | 20/02/2023                     | 20/02/2023          |

*Figura 36: Comunicazioni*

### <span id="page-27-1"></span><span id="page-27-0"></span>6.1.7 Graduatoria

In questa sezione l'utente può accedere ai dati che riguardano la graduatoria. I dati non sono visibili nel caso in cui non sia stata ancora pubblicata la graduatoria.

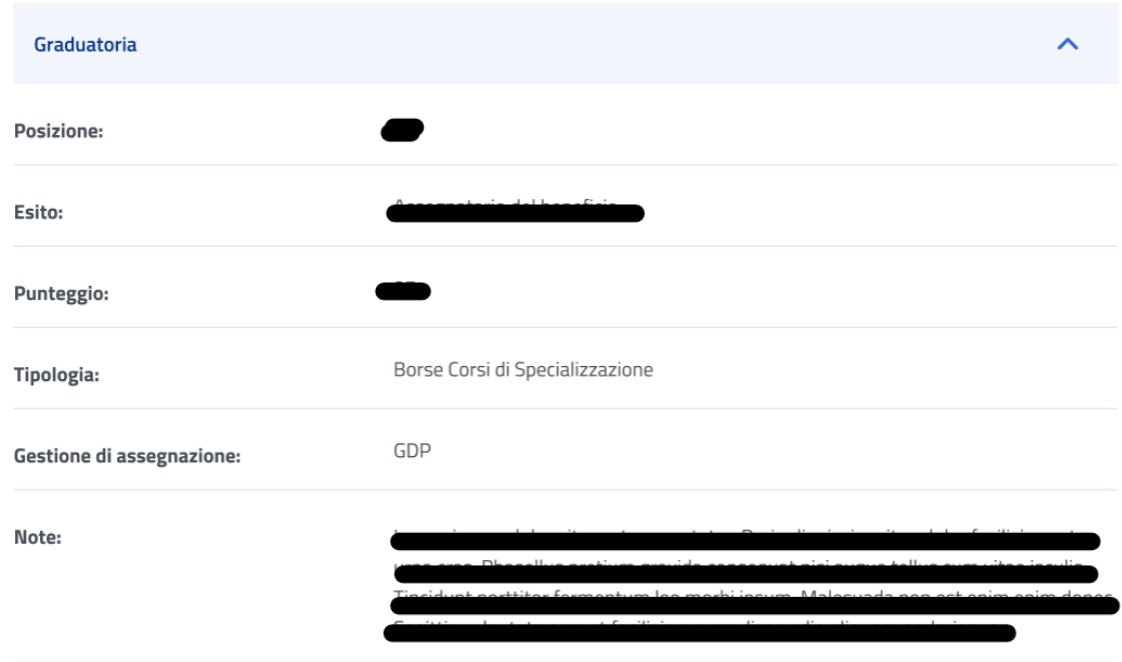

<span id="page-27-2"></span>*Figura 37: Graduatoria*